SIIU Sistema Integrado de Información Universitaria<br>Investigación y Extensión

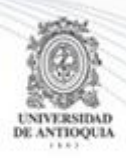

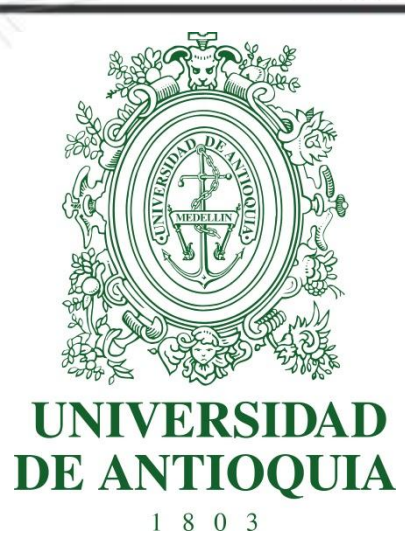

### **MANUAL SOLICITUD DE PRÓRROGA INVESTIGADOR PRINCIPAL**

### **GENERACIÓN DE ADENDA A LA SOLICITUD CENTROS DE INVESTIGACIÓN**

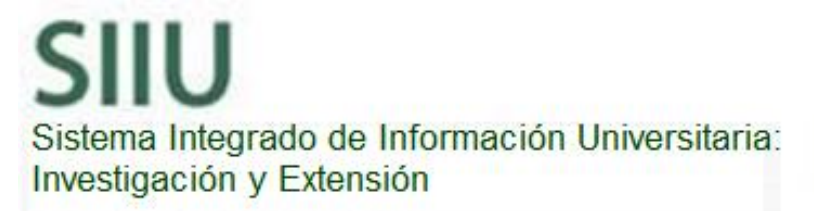

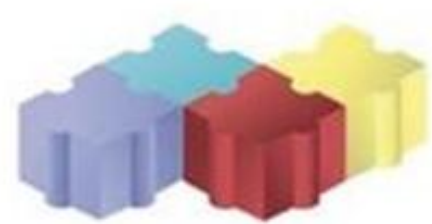

1

Actualización Septiembre/2017

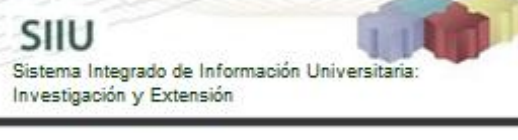

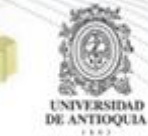

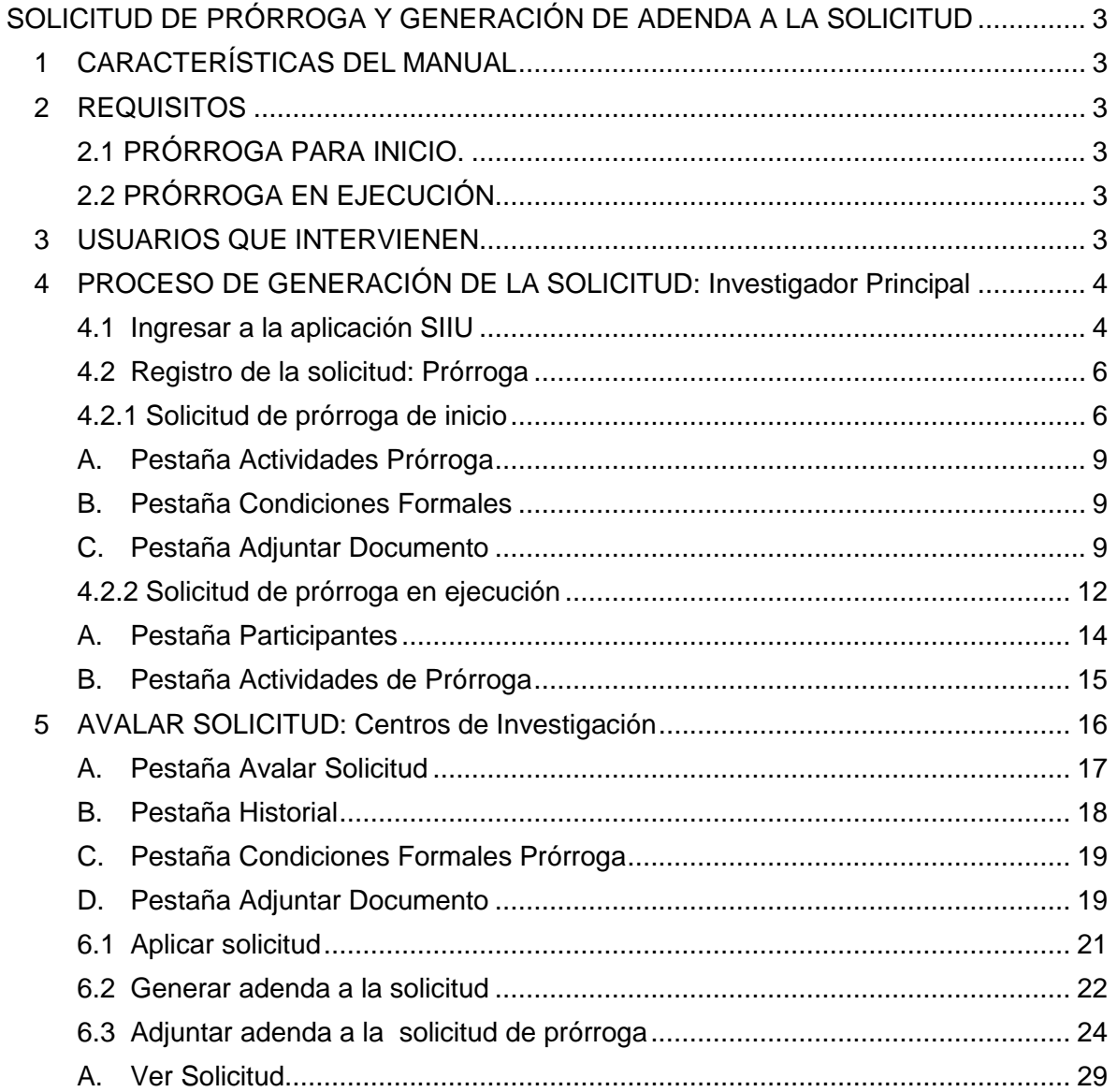

## <span id="page-2-0"></span>**SOLICITUD DE PRÓRROGA Y GENERACIÓN DE ADENDA A LA SOLICITUD**

SIIU

Sistema Integrado de Información Univers

Investigación y Extensión

### <span id="page-2-1"></span>**1 CARACTERÍSTICAS DEL MANUAL**

Éste manual se ha elaborado con el fin de ayudar y capacitar a las personas que desde los grupos y centros de investigación ADMINISTRAN y gestionan los proyectos de investigación, los cuales deben estar registrados en el Sistema de Información para la Investigación Universitaria: Investigación y Extensión – SIIU. Dado lo anterior se aclara que éste manual no hace parte de la normativa universitaria y solamente se debe utilizar como una herramienta que indica paso a paso el procedimiento que se debe seguir en el SIIU para realizar las solicitudes de prórroga de los proyectos. Solo **deberá enviar la solicitud al centro una vez haya realizado todas las modificaciones**. Una vez enviada la solicitud, deberá esperar que sea tramitada por el centro para poder realizar una nueva.

### <span id="page-2-2"></span>**2 REQUISITOS**

### <span id="page-2-3"></span>**2.1 PRÓRROGA PARA INICIO.**

Para hacer una solicitud de prórroga para inicio, el proyecto en cuestión debe encontrarse en estado "**Aprobado**", significa que el centro aún no ha dado inicio formal al proyecto y los investigadores no lo han iniciado.

### <span id="page-2-4"></span>**2.2 PRÓRROGA EN EJECUCIÓN.**

Para hacer una solicitud de prórroga en ejecución es necesario que el proyecto en cuestión se encuentre en estado "**En Ejecución**". Se debe tener claro según los términos de referencia que rijan el proyecto, los tiempos en que es permitido solicitar la prórroga.

### <span id="page-2-5"></span>**3 USUARIOS QUE INTERVIENEN**

**Usuario Investigador:** Investigador Principal o Responsable del Proyecto, quien realiza la solicitud.

**Usuario administrador de centro de investigación:** Jefe del Centro de investigación del proyecto, quien revisa y avala la solicitud, según las recomendaciones del Comité Técnico del Centro, para que puedan ser aprobadas por la Vicerrectoría, quien es el ente encargado de aplicar las solicitudes en el SIIU para que sus cambios se vean reflejados en los proyectos. Además es el encargado de generar las adendas a la solicitud.

# <span id="page-3-0"></span>**4 PROCESO DE GENERACIÓN DE LA SOLICITUD: Investigador Principal**

SIIU

Sistema Integrado de Información Universita<br>Investigación y Extensión

### <span id="page-3-1"></span>**4.1 Ingresar a la aplicación SIIU**

El usuario debe autenticarse en el portal de la Universidad de Antioquia, [http://www.udea.edu.co,](http://www.udea.edu.co/) buscar la opción aplicaciones y entre ellas elegir el SIIU, así:

Ingresa al portal de la Universidad: [http://www.udea.edu.co,](http://www.udea.edu.co/) en el encabezado seleccione **Ingresar >> Iniciar sesión** (ver [Figura 1\)](#page-3-2).

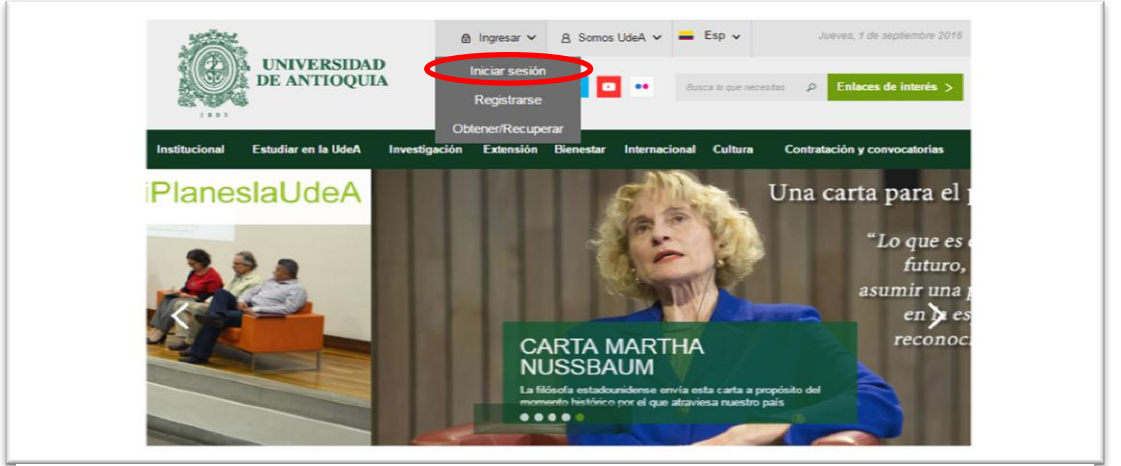

**Figura 1 Ingreso al portal de la Universidad de Antioquia**

<span id="page-3-2"></span>Saldrá la pantalla para iniciar sesión como usuario del portal (ver [Figura 2\)](#page-3-3), ingrese su usuario y contraseña y presione clic en el botón **CONECTAR**!

<span id="page-3-3"></span>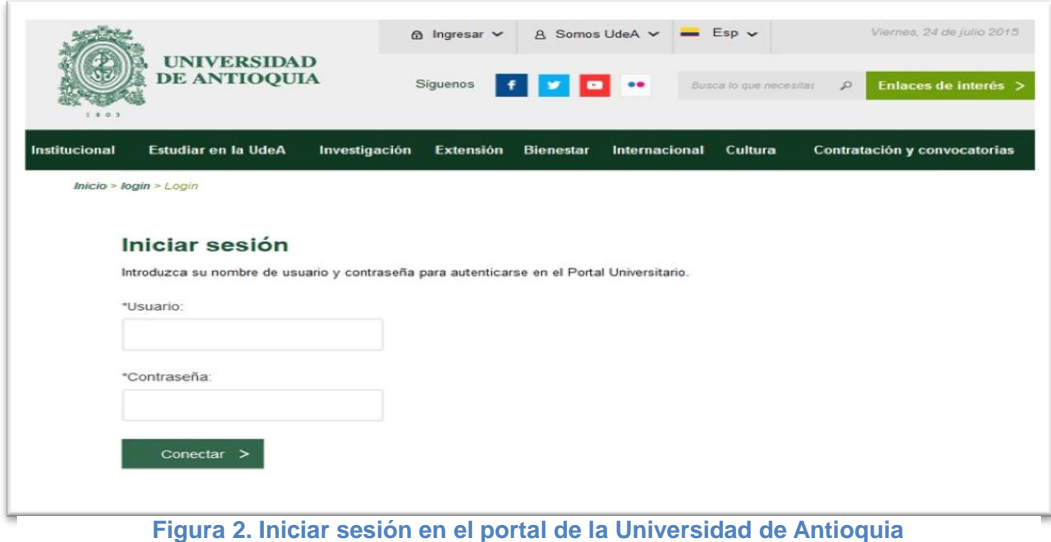

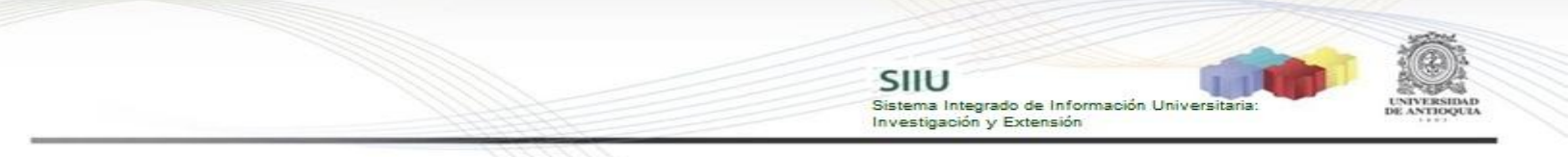

Se abrirá una ventana con su nombre en la parte izquierda de la página, seleccione **Enlaces de interés → Mis aplicaciones** (ver [Figura 3](#page-4-0)).

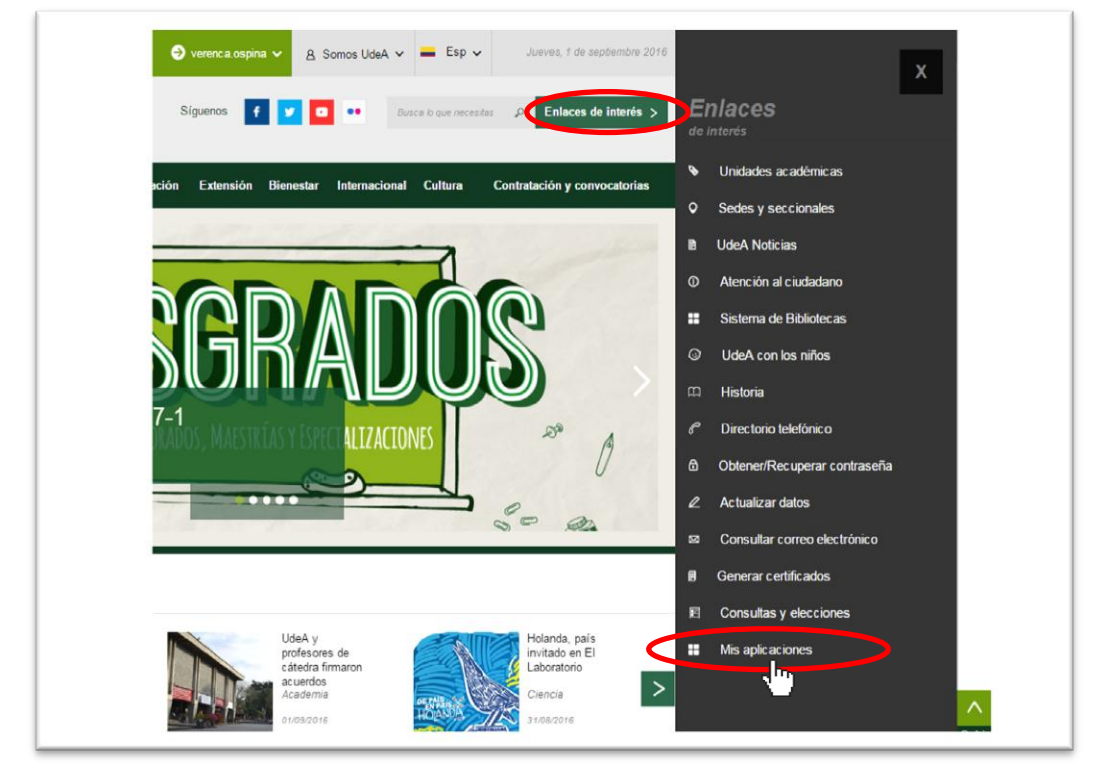

**Figura 3 Información de usuario registrado en el portal**

<span id="page-4-0"></span>Se abrirá una ventana con las aplicaciones de la Universidad seleccione **SIIU (**ver [Figura 4](#page-4-1)**).**

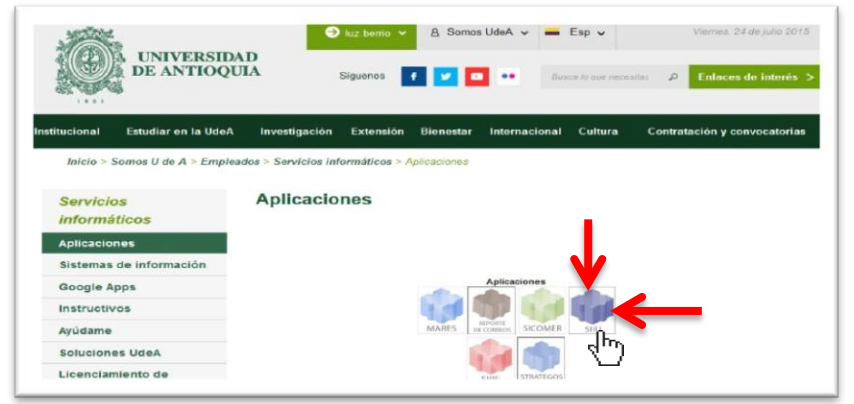

**Figura 4 Pantalla de aplicaciones disponibles para usuario**

<span id="page-4-1"></span>Se debe abrir una nueva ventana con la aplicación SIIU en la que podrá iniciar el registro del proyecto. **Si la ventana no abre inmediatamente**, es necesaria la configuración de ventanas emergentes en el navegador y seleccionar la opción que autorice el SIIU. [\(Ver instrucciones\)](https://support.google.com/chrome/answer/95472?co=GENIE.Platform%3DDesktop&hl=es-419).

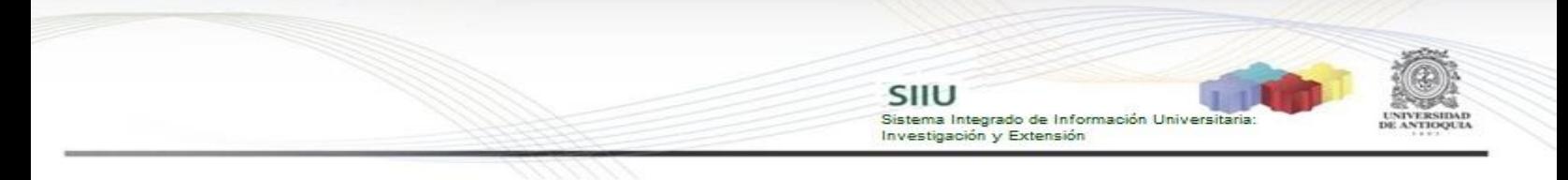

### **4.2 Registro de la solicitud: Prórroga**

<span id="page-5-0"></span>Estando ya en la aplicación del SIIU, verá la ventana principal del SIIU, Ingrese por el menú "Trámites administrativos"  $\rightarrow$  "Nueva solicitud" (ver Figura 5).

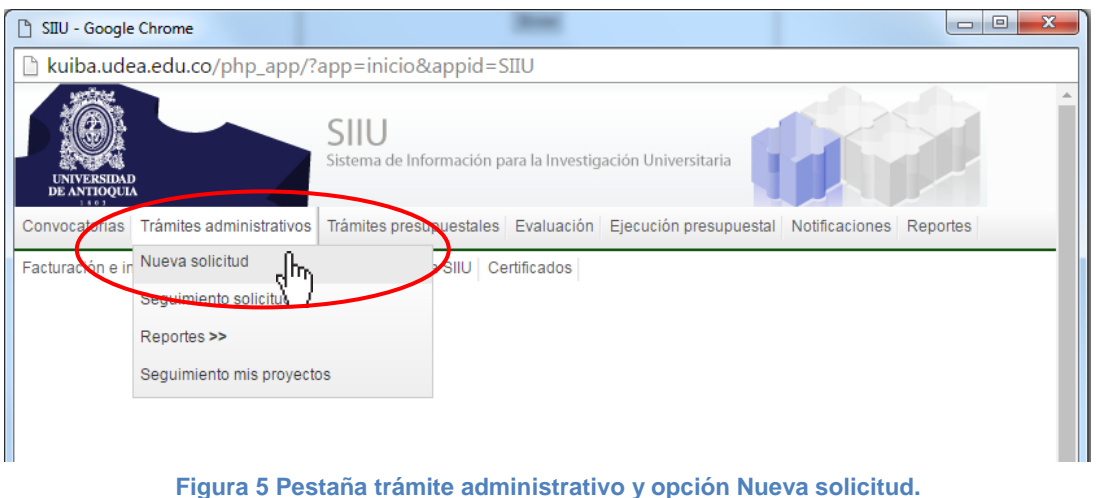

El sistema abrirá una pantalla de búsqueda (ver Figura 6) que permitirá filtrar los proyectos por: **Centro de investigación, código, Nit del financiador, tipo de proyecto, palabras clave y estado.**

Para realizar la búsqueda del proyecto al que desea solicitar la prórroga, podrá utilizar los diferentes filtros que le proporciona el SIIU (ver Figura 6) y proceda presionando el botón "**Consultar**".

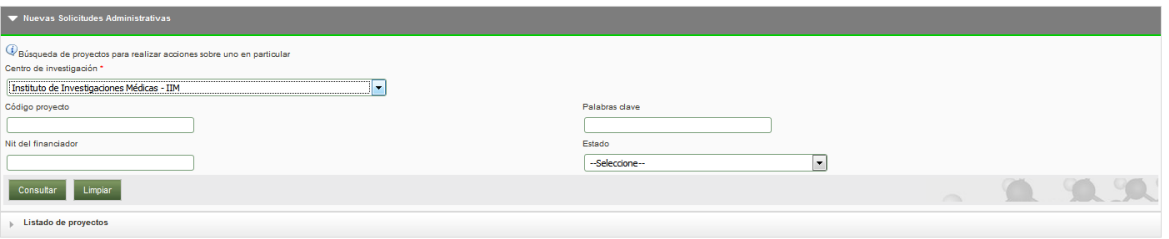

**Figura 6 Filtro para consultar proyectos**

### <span id="page-5-1"></span>**4.2.1 Solicitud de prórroga de inicio**

Para generar este tipo de solicitud de prórroga, el proyecto debe estar en estado: "**Aprobado**". Elija en el filtro Estado "Aprobado" y de los demás filtros los que considere convenientes, presione el botón **"Consultar"** (Ver Figura 7).

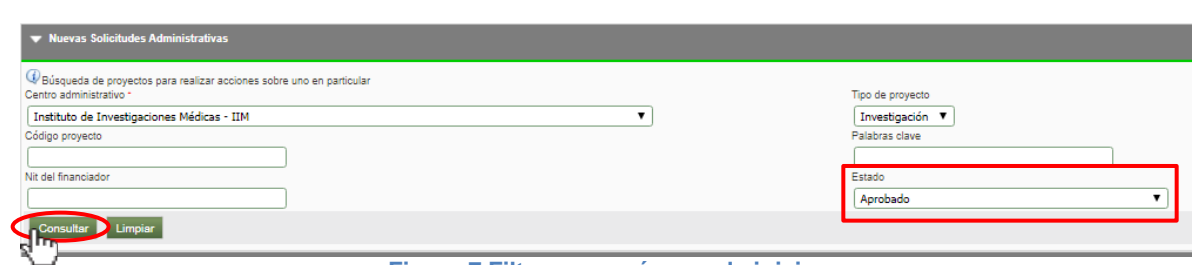

SIIU

Sistema Integrado de Información Univers

Investigación y Extensión

**Figura 7 Filtro para prórroga de inicio**

El SIIU abrirá una ventana con el listado de proyectos que cumplan con los criterios de búsqueda utilizados. Señale el proyecto al que desea solicitar la **prórroga** y en la parte superior del listado, encontrará las diferentes opciones de solicitud que puede hacer para el proyecto.

Seleccione la opción "**Prórroga"** (ver Figura 8).

|                    | Nuevas Solicitudes Administrativas                                                                                                    |                                                                          |                               |                          |          |                 |  |  |  |
|--------------------|----------------------------------------------------------------------------------------------------|--------------------------------------------------------------------------|-------------------------------|--------------------------|----------|-----------------|--|--|--|
|                    | Ustado de proyectos                                                                                                    |                                                                          |                               |                          |          |                 |  |  |  |
|                    | di Cambio en Participante<br>Adición Presupuestal<br>Cancelación<br>Cambio Rubro<br>Homologación de Compromisos<br><b>6</b> Historial de Solicitudes<br>Plazo para entrega de Compromisos<br><b>Prorroga</b> |                                                                          |                               |                          |          |                 |  |  |  |
| Codigo             | Proyecto                                                                                                    | Convocatoria / Proceso de Selección                                      | Responsable                   | <b>Tipo Proyecto</b>     | Estado   | <b>Acciones</b> |  |  |  |
| 2017-13716         | proyecto de prueba SZ4 no tocar                                                                                                    | proceso para pruebas HU38A                                               | analista1 analista1 analista1 | Investigación - Básica   | Aprobado |                 |  |  |  |
| 2016-12505         | Proyecto prueba BUPPE                                                                                                    | Proceso de Selección para Provectos BUPPE Int v<br>Conv                  | analista1 analista1 analista1 | Investigación - Básica   | Aprobado |                 |  |  |  |
| $Q_{12027}^{2017}$ | Estrategia información, educación y comunicación sobre los principales factores de riesgo alimentarios relacionados con el síndrome metabólico en<br>personal del área de la salud de la Universida          | Proceso de Selección para Proyectos BUPPE Int y<br>Conv                  | analista1 analista1 analista1 | Investigación - Básica   | Aprobado | ار ڈ<br>同义      |  |  |  |
| 2017-12805         | Provecto prueba para solicitud de aval institucional                                                                                                    | Proceso de solicitud de aval institucional                               | analista1 analista1 analista1 | Investigación - Básica   | Aprobado |                 |  |  |  |
| 2016-12466         | Proyecto inscrito prueba no requiere descripción - no requiere cronograma                                                                                                    | proceso de selección recopilado hu013 sin cronograma                     | analista1 analista1 analista1 | Investigación - Básica   | Aprobado |                 |  |  |  |
| 2016-12385         | Proyecto prueba sin descripciones HU013 inscritos                                                                                                    | Proceso Selección recopilado HU013 prueba proyectos<br>sin descripciones | analista1 analista1 analista1 | Investigación - Aplicada | Aprobado |                 |  |  |  |
| 2016-12308         | prueba provecto INSCRITO recopilación HU013                                                                                                    | prueba proceso inscrito recopilacion HU013                               | analista1 analista1 analista1 | Investigación - Básica   | Aprobado |                 |  |  |  |
| 2016-12125         | PRUEBA-Pago de incapacidades por enfermedad común                                                                                                    | Proceso de acectación inscritos internos                                 | analista1 analista1 analista1 | Investigación - Básica   | Aprobado |                 |  |  |  |
| 2016-12145         | Provecto prueba2 proceso inscritos                                                                                                    | Proceso de acectación inscritos internos                                 | analista1 analista1 analista1 | Investigación - Básica   | Aprobado |                 |  |  |  |
| 2016-10708         | NOMBRE CORTO 2016-10708                                                                                                    | Proceso Selección Proyectos Inscritos                                    | analista1 analista1 analista1 | Investigación - Básica   | Aprobado |                 |  |  |  |
|                    | 1 2 3 b 10 N<br>$M = 40$<br>$\sim$                                                                                                    |                                                                          |                               |                          |          |                 |  |  |  |
|                    | Volver a la página principal                                                                                                    |                                                                          |                               |                          |          |                 |  |  |  |

**Figura 8 Botón Prórroga**

Al hacer clic en el botón "prórroga", el SIIU le abrirá una ventana (ver Figura 9) en la podrá observar el número de solicitud con la fecha y además encontrará preseleccionado el tipo de prórroga que puede solicitar para el proyecto.

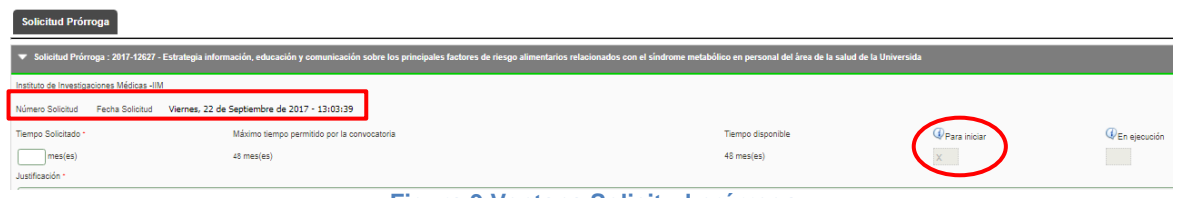

**Figura 9 Ventana Solicitud prórroga**

Deberá ingresar la información correspondiente al número de meses de duración de la prórroga que va a solicitar y la justificación de la misma. Una vez diligenciada la información oprima el botón "Guardar" (Ver Figura 10).

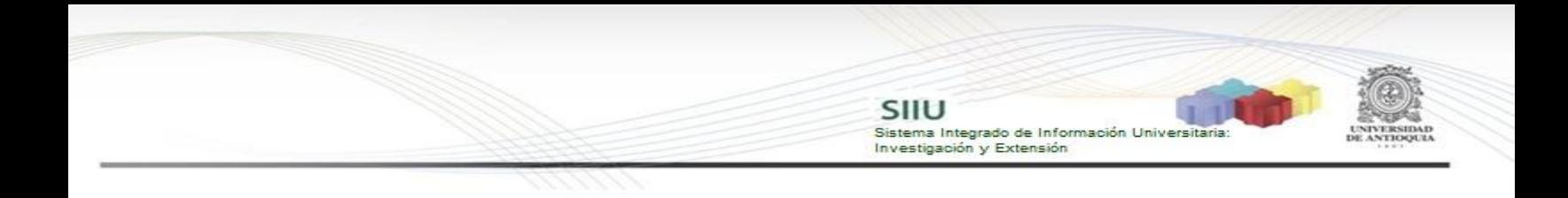

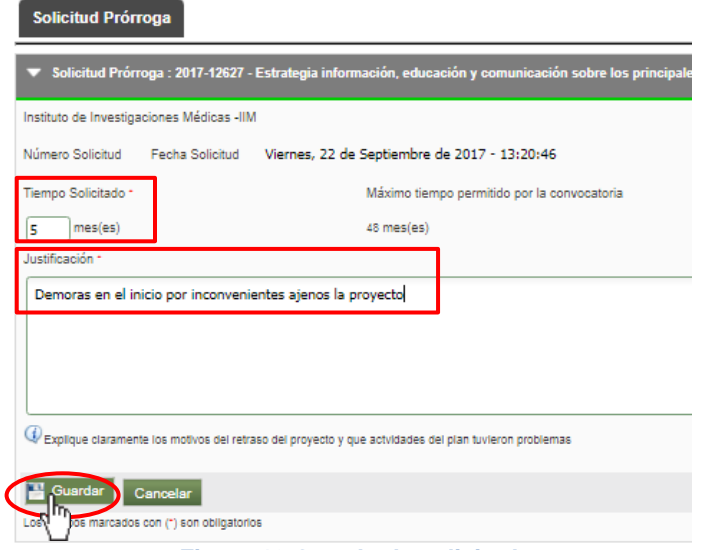

**Figura 10 Guardar la solicitud**

Si la información de la solicitud fue guardada con éxito, el sistema le mostrará una notificación de guardado (Ver Figura 11).

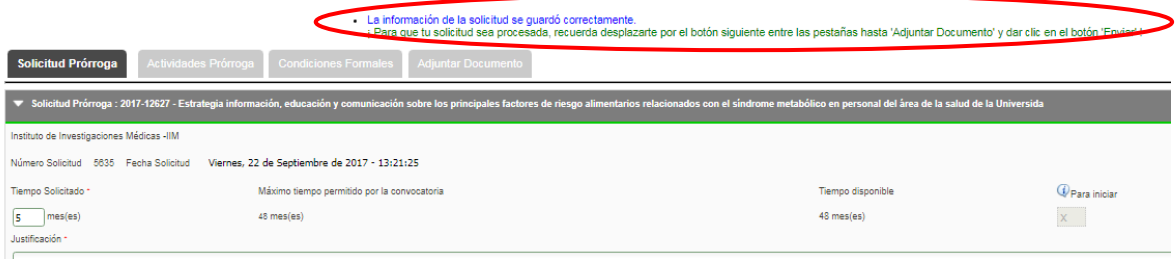

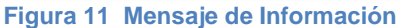

Inmediatamente se habilitarán las demás pestañas para completar la solicitud (Ver Figura 12).

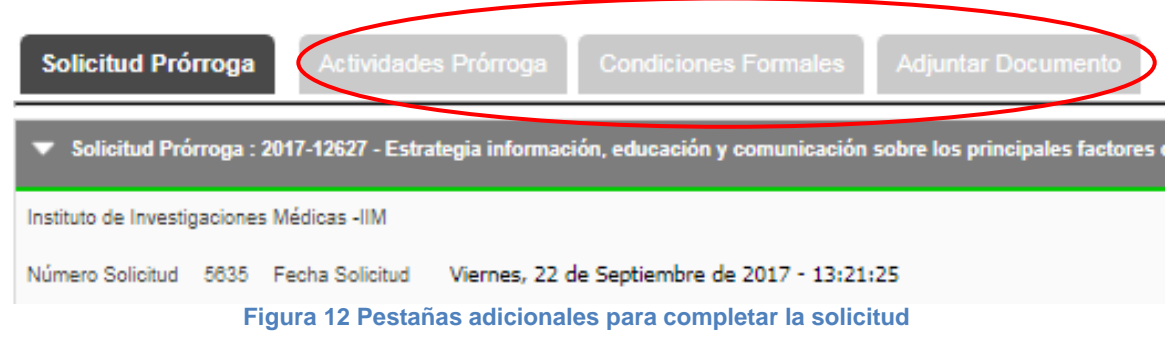

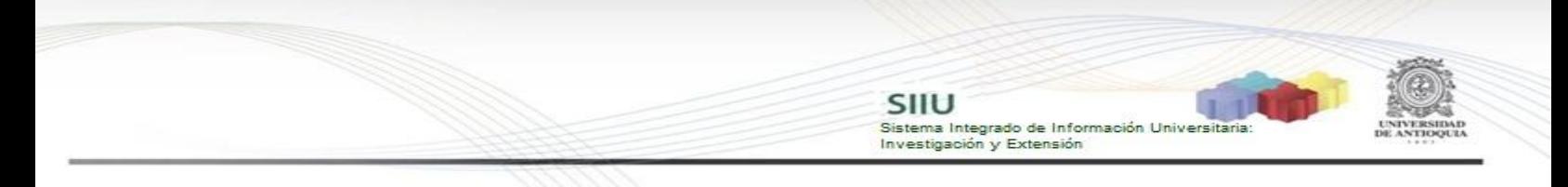

#### <span id="page-8-0"></span>**A. Pestaña Actividades Prórroga**

En esta pestaña deberá escribir las actividades que se van a desarrollar en el tiempo de prórroga. Clic en Guardar (Ver Figura 13).

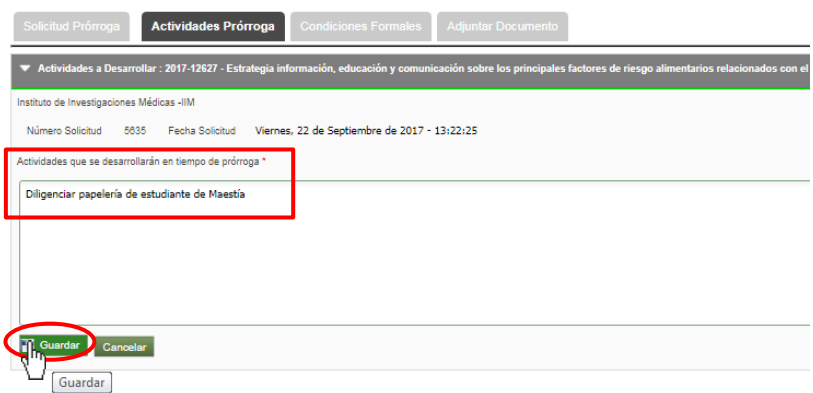

**Figura 13 Actividades durante la prórroga**

Si la información de la solicitud fue guardada con éxito, el sistema le mostrará una notificación de guardado (Ver Figura 14).

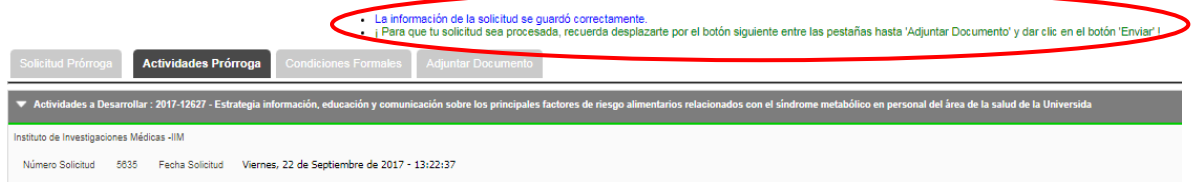

#### <span id="page-8-1"></span>**B. Pestaña Condiciones Formales**

En esta pestaña el SIIU le mostrará las condiciones formales que deben cumplirse, una vez las verifique presione "**Guardar"** (Ver Figura 14), si no tiene pase a la siguiente pestaña.

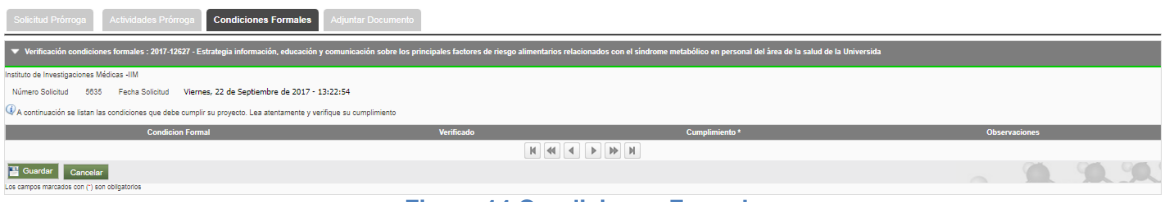

**Figura 14 Condiciones Formales**

#### <span id="page-8-2"></span>**C. Pestaña Adjuntar Documento**

En esta pestaña puede adjuntar los documentos de soporte que requiera. Para adjuntarlo presione el botón que encontrará al lado derecho de la pantalla (ver Figura 15) y el sistema abrirá un formulario (ver Figura 16) en el que deberá adjuntar el documento en formato pdf.

Adjuntar Documento  $\mathbb{N} \quad \mathbb{N} \quad \mathbb{N} \quad \mathbb{N}$ Enviar Cancelar

SIIU

Sistema Integrado de Información Universita<br>Investigación y Extensión

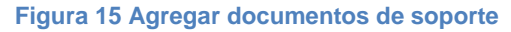

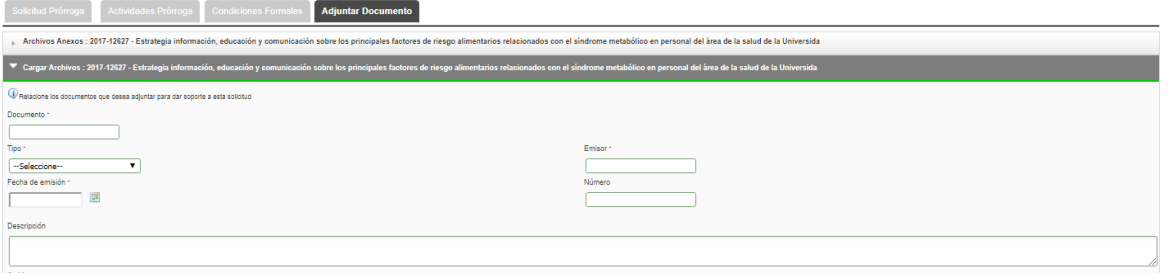

**Figura 16 Formulario para llenar los datos del documento de soporte**

Una vez los campos obligativos (tienen \*) se hayan llenado correctamente procedemos a adjuntar el documento de soporte, para ello damos clic en el botón "**Seleccionar Archivo**" (ver Figura 17), se abrirá el explorador de archivos de nuestro computador (ver Figura 18), buscamos el documento que deseamos adjuntar. Clic en **"Abrir".**

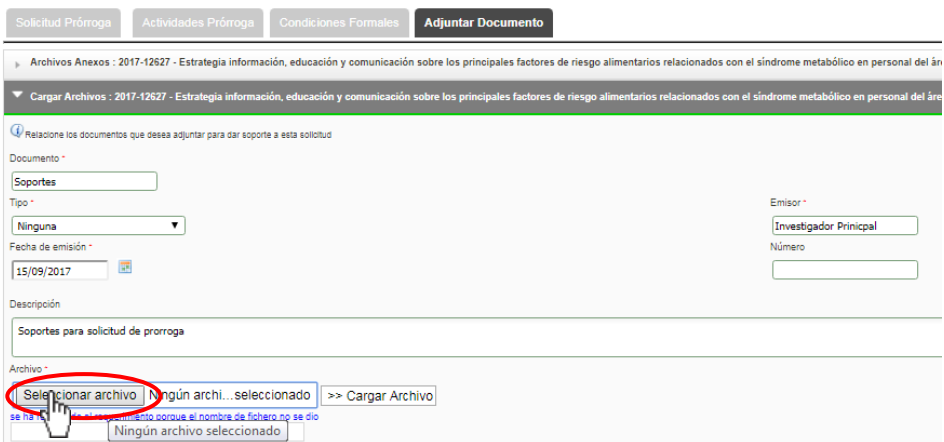

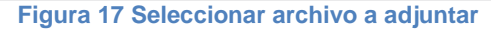

| <b>I</b> Abrir                                                                                                    |   |                                                        |                                                                                                    |          |                                                                                              |                                                                                                    | $\mathbf{x}$ |
|----------------------------------------------------------------------------------------------------|---|--------------------------------------------------------|----------------------------------------------------------------------------------------------------|----------|----------------------------------------------------------------------------------------------|----------------------------------------------------------------------------------------------------|--------------|
| Escritorio >                                                                                                    |   |                                                        |                                                                                                    | $+$<br>٠ | <b>Buscar Escritorio</b>                                                                     |                                                                                                    | ۵            |
| Organizar -<br>Nueva carpeta                                                                                                    |   |                                                        |                                                                                                    |          | 胆                                                                                            | ഒ                                                                                                    |              |
| - The Favoritos<br><b>Descargas</b><br>Escritorio<br>Sitios recientes<br><b>C</b> Dropbox<br><b>Google Drive</b><br>- Bibliotecas<br>Documentos<br><b>Figures</b> | Ë | Nombre<br><b>PH</b> Google Docs                        | Google Sheets<br><b>EL</b> Google Slides<br><b>TeamViewer10</b><br><b>Enterprise Architect</b><br><b>Bizagi Modeler</b><br>Mozilla Firefox<br>NetBeans IDE 6.5<br><b>Balsamiq Mockups</b> |          | Tamaño<br>2.88<br>$2$ KB<br>$2$ KB<br>$1$ KR<br>$2$ KR<br>3 KR<br>$2$ KB<br>$2$ KB<br>$1$ KB | Tipo de element<br>Acceso directo<br>Acceso directo<br>Acceso directo<br>Acceso directo<br>Acceso directo<br>Acceso directo<br>Acceso directo<br>Acceso directo<br>Acceso directo |              |
| Música<br>Subversion<br><b>Primit</b><br><b>N</b> Videos<br>▲ (W Equipo                                                                                           |   | <b>N</b> WinSCP<br>CCleaner<br><b>Gu</b> Red<br>Equipo | 7 DJ Java Decompiler 3.12<br>$\overline{m}$                                                                                                    |          | $1$ KB<br>$2$ KB<br>$1$ KR                                                                   | Acceso directo<br>Acceso directo<br>Acceso directo<br>١                                                                                                    | ÷            |
| Nombre:<br>--                                                                                                    |   | ۰                                                      | ٠                                                                                                    | ٠<br>٠   | <b>Todos los archivos</b><br>Abrir<br>lv.<br>. .<br>۰                                        | ۰<br>Cancelar                                                                                                    |              |

**Figura 18 Explorador de Archivos**

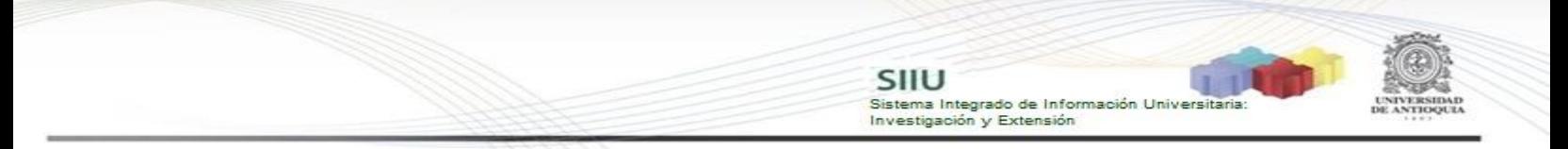

Una vez el archivo se ha elegido, volverá a la pestaña Adjuntar Documentos, damos clic en el botón "**Cargar Archivo**" (ver Figura 19), verificamos que la barra de carga este en azul y que el nombre que se visualiza corresponde al del archivo que deseamos adjuntar. Clic en **Guardar**.

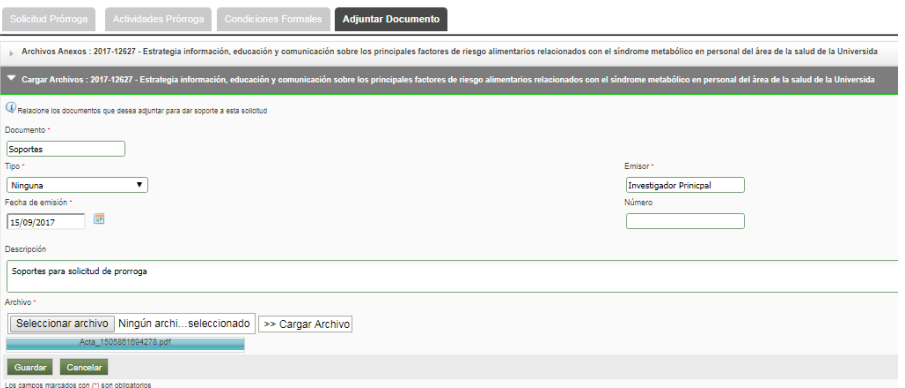

**Figura 19 Guardar documento de soporte**

Para verificar que el documento de soporte se adjuntó correctamente, automáticamente aparece la pantalla de la Figura 20. Clic en **Enviar**. Puede adjuntar cuantos documentos de soporte considere necesario.

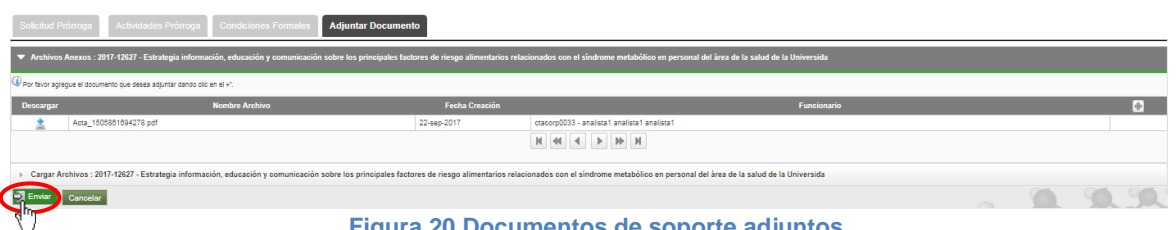

**Figura 20 Documentos de soporte adjuntos**

Si la información fue enviada con éxito, el sistema le mostrará una notificación de guardado (Ver Figura 21).

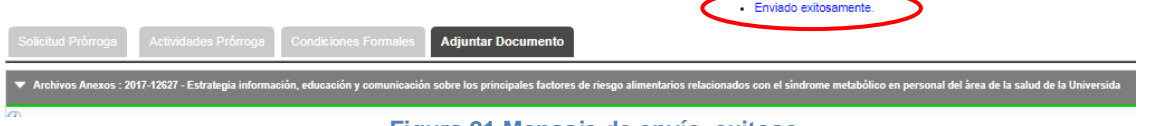

**Figura 21 Mensaje de envío exitoso**

La solicitud ha sido enviada correctamente, debe esperar que el centro de investigación la avale y la aplique.

Si usted intenta ingresar nuevamente y realizar una solicitud de prórroga para el mismo proyecto el sistema le mostrará un mensaje de información, no se debe hacer más de una solicitud del mismo tipo (ver Figura 22).

|                                     |                                                                                                    | SIIU                                                                                      | Sistema Integrado de Información Universitaria:<br>Investigación y Extensión |                                                  |                      |          |
|-------------------------------------|----------------------------------------------------------------------------------------------------|-------------------------------------------------------------------------------------------|------------------------------------------------------------------------------|--------------------------------------------------|----------------------|----------|
|                                     | うこうこうしゃ                                                                                                    |                                                                                           |                                                                              |                                                  |                      |          |
|                                     |                                                                                                    |                                                                                           |                                                                              |                                                  |                      |          |
|                                     |                                                                                                    |                                                                                           |                                                                              |                                                  |                      |          |
|                                     |                                                                                                    | - No es posible procesar la solicitud. Existe una solicitud de tipo "Prómoga" en trámite. |                                                                              |                                                  |                      |          |
|                                     | Nuevas Solicitudes Administrativas                                                                                                    |                                                                                           |                                                                              |                                                  |                      |          |
|                                     | V Listado de proyectos                                                                                                    |                                                                                           |                                                                              |                                                  |                      |          |
|                                     |                                                                                                    |                                                                                           |                                                                              |                                                  |                      |          |
| Codigo                              | Proyecto                                                                                                    | Convocatoria / Proceso de Selección                                                       | Responsable<br>analista1 analista1 analista1                                 | <b>Tipo Proyecto</b>                             | Estado               | Accioner |
|                                     | 2017-13716 proyecto de prueba SZ4 _ no tocar<br>2016-12505 Proyecto prueba BUPPE                                                                                                    | proceso para pruebas HU38A<br>Proceso de Selección para Proyectos BUPPE Int y<br>Conv     | analista1 analista1 analista1                                                | Investigación - Básica<br>Investigación - Básica | Aprobado<br>Aprobado |          |
| $\bullet$ <sup>2017-</sup><br>12627 | Estrategia información, educación y comunicación sobre los principales factores de riesgo alimentarios relacionados con el síndrome metabólico en Proceso de Selección para Proyectos BUPPE Int y<br>Dony |                                                                                           | analista1 analista1 analista1                                                | Investigación - Básica                           | Aprobado             |          |

**Figura 22 Mensaje de información para más de una solicitud de prórroga**

#### <span id="page-11-0"></span>**4.2.2 Solicitud de prórroga en ejecución**

Para generar este tipo de solicitud de prórroga, el proyecto debe estar en estado: "**En ejecución**". Elija en el filtro Estado "En ejecución" y de los demás filtros los que considere convenientes, presione el botón **"Consultar".**

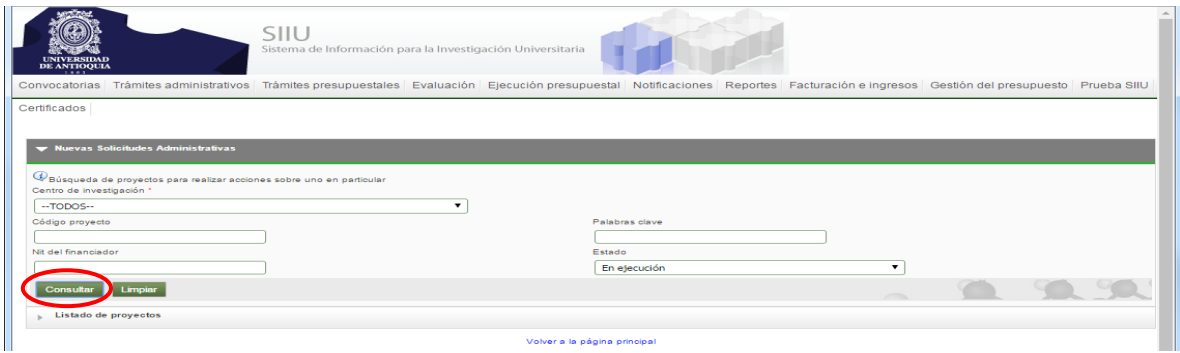

**Figura 23 Filtro para consultar Proyectos.**

El SIIU abrirá una ventana con el listado de proyectos que cumplan con los criterios de búsqueda utilizados. Señale el proyecto al que desea solicitar la **prórroga** y en la parte superior del listado, encontrará las diferentes opciones de solicitud que puede hacer para el proyecto.

Seleccione la opción "**Prórroga"** (ver Figura 24).

|                         | Nuevas Solicitudes Administrativas                                                                                                    |                                            |                               |                                   |              |                 |  |  |  |
|-------------------------|----------------------------------------------------------------------------------------------------|--------------------------------------------|-------------------------------|-----------------------------------|--------------|-----------------|--|--|--|
|                         | Ustado de proyectos                                                                                                    |                                            |                               |                                   |              |                 |  |  |  |
|                         | <b>Cambio en Participante</b><br>Adición Presupuestal<br>Cancelación<br>Cambio Rubro<br>Promoga                                                                                               | Plazo para entrega de Compromisos          | Homologación de Compromisos   | <b>O</b> Historial de Solicitudes |              |                 |  |  |  |
| Codigo                  | Proyecto                                                                                                    | Convocatoria / Proceso de<br>Selección     | <b>Responsable</b>            | <b>Tipo Proyecto</b>              | Estado       | <b>Acciones</b> |  |  |  |
| 2017-13635              | Proyecto SZ _ para pruebas 3                                                                                                    | convocatoria para pruebas I-2017           | analista1 analista1 analista1 | Investigación - Básica            | En elecución |                 |  |  |  |
| 2017-13712              | provecto para pruebas sz2                                                                                                    | convocatoria para pruebas I-2017           | analista1 analista1 analista1 | Investigación - Básica            | En elecución |                 |  |  |  |
| 2017-13717              | provecto de prueba para Paso a Pdn                                                                                                    | convocatoria para pruebas I-2017           | analista1 analista1 analista1 | Investigación - Básica            | En elecución |                 |  |  |  |
| 2017-13738              | Prueba HU 058                                                                                                    | convocatoria para pruebas I-2017           | analista1 analista1 analista1 | Investigación - Básica            | En ejecución |                 |  |  |  |
| $\odot$ <sup>2017</sup> | pruebas hitos fin: etapas proceso y cronograma de convocatoria                                                                                                    | Convocatoria pruebas hitos -<br>cronograma | analista1 analista1 analista1 | Investigación - Básica            | En ejecución | ار ڈ<br>回答      |  |  |  |
| 2017-13386              | Pruebas presupuesto                                                                                                    | Convocatoria para Investigación<br>nueva   | analista1 analista1 analista1 | Investigación - Aplicada          | En elecución |                 |  |  |  |
| 2017-12767              | Proyecto para pruebas xml 3                                                                                                    | 745-2016 Retos País                        | analista1 analista1 analista1 | Investigación - Básica            | En ejecución |                 |  |  |  |
| 2017-13428              | Porcentaje máximo de rubros prueba                                                                                                    | Prueba porcentale máximo de rubros         | analista1 analista1 analista1 | Investigación - Básica            | En ejecución |                 |  |  |  |
| 2016-12525              | Estrategia información, educación y comunicación sobre los principales factores de riesgo alimentarios relacionados con el síndrome metabólico en personal del área<br>de la salud de la UdeA | Convocatoria prueba BUPPE Inter            | analista1 analista1 analista1 | Investigación - Básica            | En elecución |                 |  |  |  |
| 2016-12526              | provecto BUPP pruebas                                                                                                    | Convocatoria prueba BUPPE Inter            | analista1 analista1 analista1 | Investigación - Básica            | En elecución |                 |  |  |  |
|                         | K.<br>40 4 1 2 3 <b>b b h</b>                                                                                                    |                                            |                               |                                   |              |                 |  |  |  |

**Figura 24 Botón Prórroga**

Al hacer clic en el botón "prórroga", el SIIU le abrirá una ventana (ver Figura 25) en la podrá observar el número de solicitud con la fecha y además encontrará preseleccionado el tipo de prórroga que puede solicitar para el proyecto

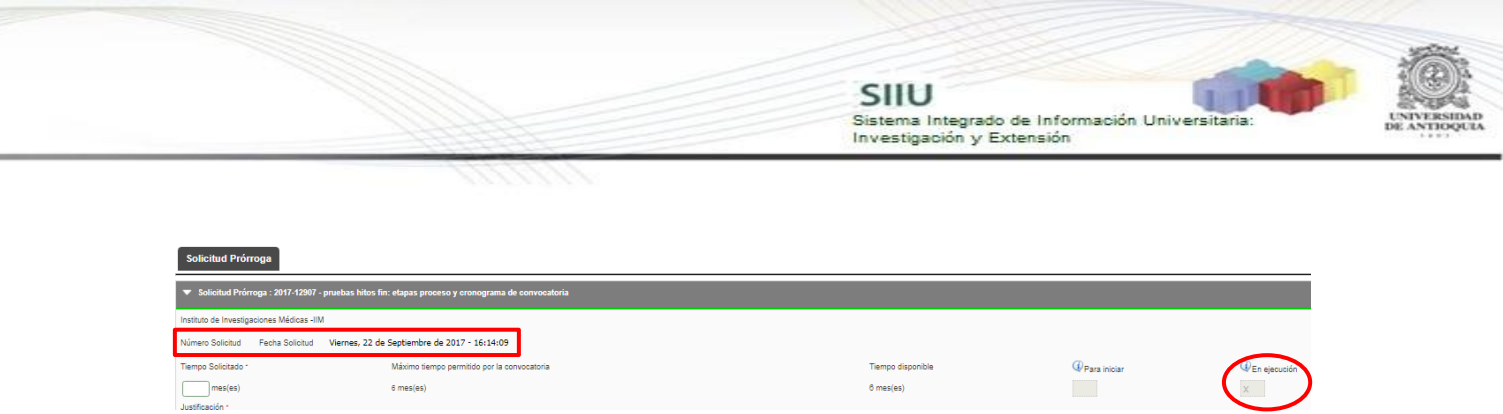

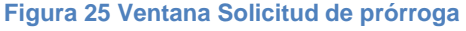

Deberá ingresar la información correspondiente a la justificación y al número de meses de duración de la prórroga que va a solicitar, está debe ser menor al máximo tiempo definido en la convocatoria. Una vez diligenciada la información oprima el botón "Guardar" (Ver Figura 26).

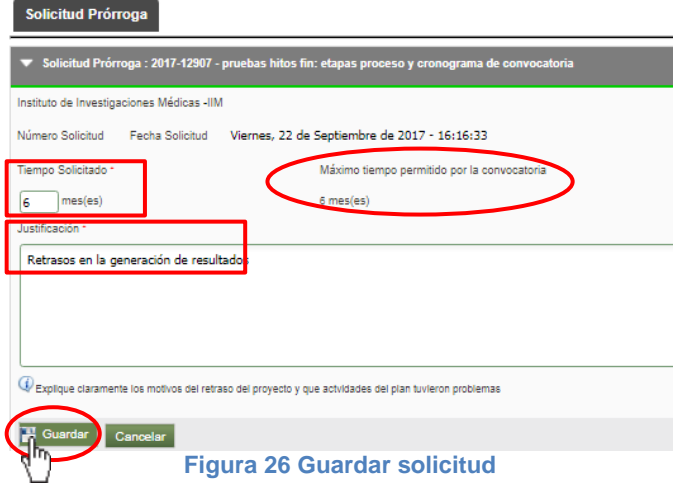

Inmediatamente mostrará el mensaje de guardado y se habilitarán las demás pestañas para completar la solicitud (Ver Figura 27).

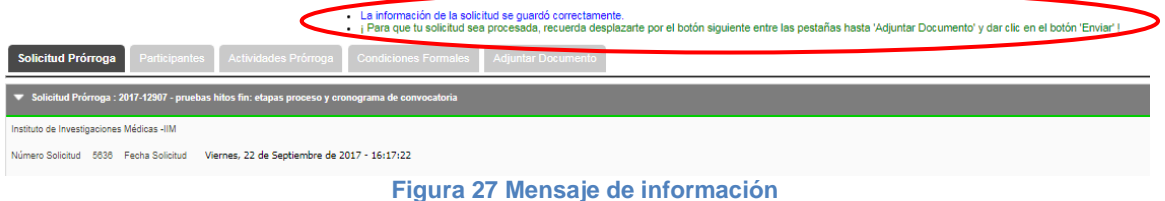

Si la información de la solicitud fue guardada con éxito, el sistema le mostrará una notificación de guardado (Ver Figura 28).

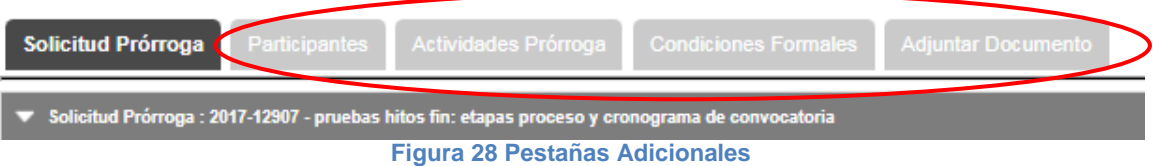

Para navegar entre las pestañas, en la pestaña principal "Solicitud Prórroga", dar clic en el

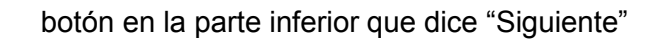

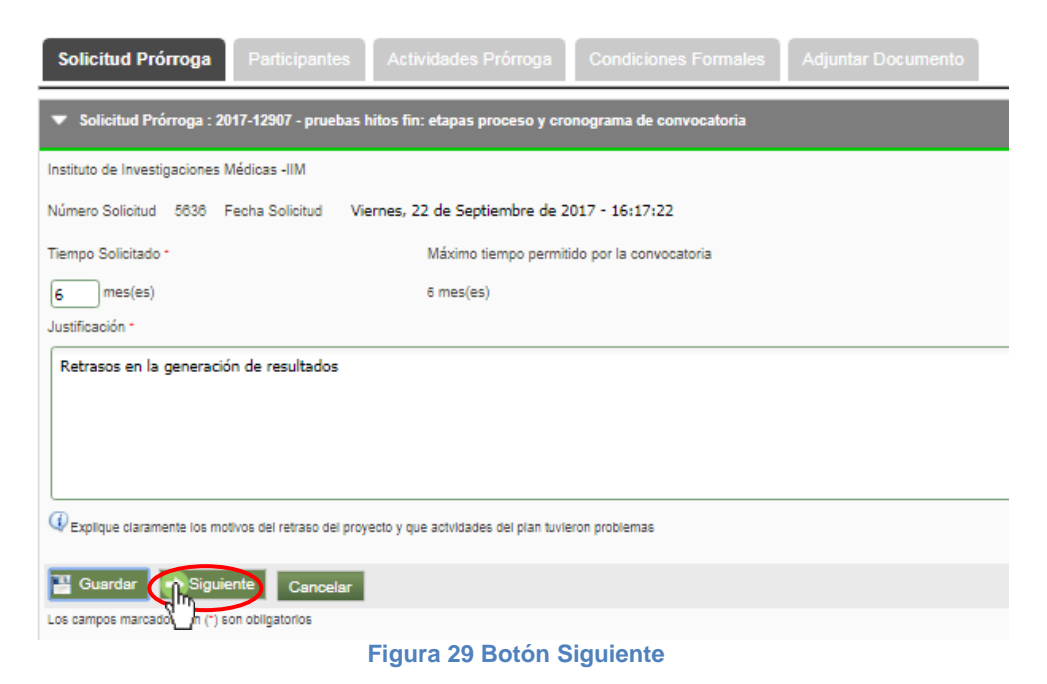

SIIU

Investigación y Extensión

Sistema Integrado de Información Universita

#### <span id="page-13-0"></span>**A. Pestaña Participantes**

En esta pestaña se puede visualizar los participantes del proyecto, si es necesario modificar la dedicación de horas en el plan de trabajo debe desplazarse a la última columna y editar las horas según sea el caso, dentro del plan de trabajo o por fuera del plan de trabajo (ver Figura 30). Clic en **Guardar.**

**IMPORTANTE**: La dedicación no debe exceder las 40 horas por semana

| Solicitud Prómoga                                                                                                   | Actividades Prómoga<br>Condiciones Formales   Adjuntar Documento<br>Participantes  |                        |                    |                                               |                                           |  |  |  |
|----------------------------------------------------------------------------------------------------|------------------------------------------------------------------------------------|------------------------|--------------------|-----------------------------------------------|-------------------------------------------|--|--|--|
| ▼ Participantes en tiempo de Prórroga : 2017-12907 - pruebas hitos fin: etapas proceso y cronograma de convocatoria |                                                                                    |                        |                    |                                               |                                           |  |  |  |
|                                                                                                    | Instituto de Investigaciones Médicas -IIM                                          |                        |                    |                                               |                                           |  |  |  |
|                                                                                                    | Número Solicitud 5838 Fecha Solicitud Viernes, 22 de Septiembre de 2017 - 16:18:12 |                        |                    |                                               |                                           |  |  |  |
|                                                                                                    |                                                                                    |                        |                    |                                               |                                           |  |  |  |
| Seleccionar                                                                                                    | <b>Participante</b>                                                                | Rol                    | Vinculación U de A | Dedicación en<br><b>Plan Trabajo</b><br>(h/s) | Dedicación<br>Fuera Plan<br>Trabajo (h/s) |  |  |  |
| $\omega$                                                                                                    | 71598507 - JOHN FREDDY DUITAMA MUÑOZ                                               | Investigador principal | DOCAT - VDOCT      | lo.                                           | $\overline{4}$                            |  |  |  |
|                                                                                                    | 43634868 - LUZ VIVIANA COBALEDA ESTEPA                                             | Asesor                 | $\sim$             |                                               |                                           |  |  |  |
| $\mathcal{L}$                                                                                                    | 52405454 - OLGA VALLEJO MURCIA                                                     | Coinvestigador         | DOCEN - REGUL      | lo                                            | l4.                                       |  |  |  |
|                                                                                                    | Seleccione las personas que participarán en el tiempo de prórroga                  |                        |                    |                                               |                                           |  |  |  |
|                                                                                                    | Siguiente Cancelar                                                                 |                        |                    |                                               |                                           |  |  |  |
|                                                                                                    |                                                                                    |                        |                    |                                               |                                           |  |  |  |

**Figura 30 Modificar las horas del plan de trabajo de los participantes**

Debe dar clic en el botón siguiente para continuar diligenciando la solicitud (ver Figura 31).

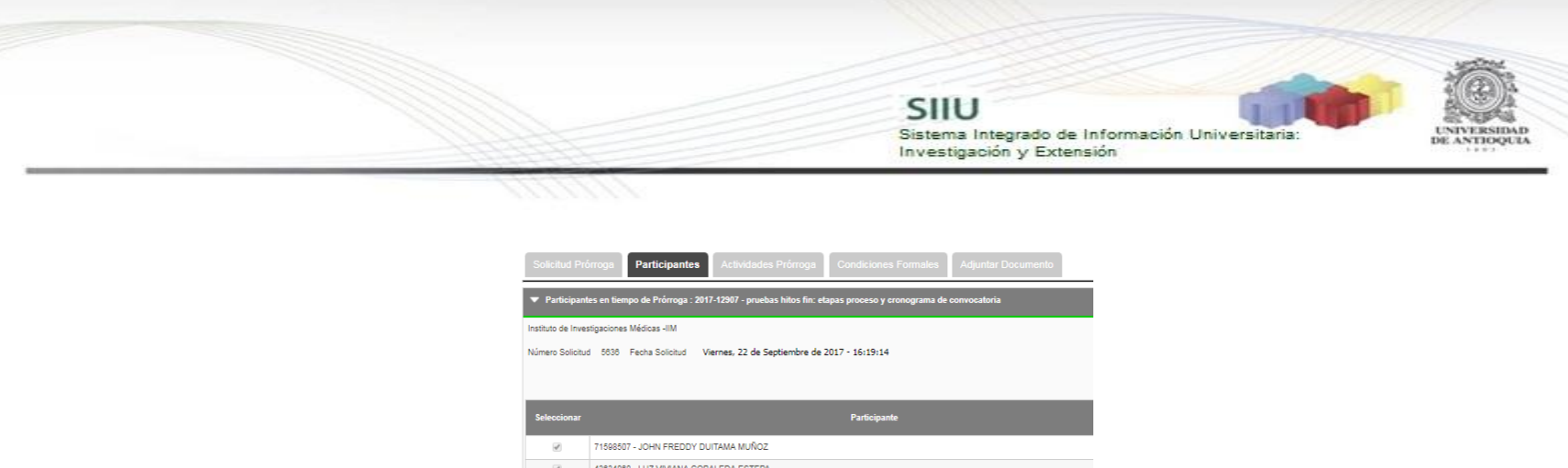

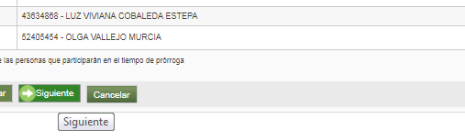

#### **Figura 31 Botón Siguiente**

#### <span id="page-14-0"></span>**B. Pestaña Actividades de Prórroga**

Guards

En esta pestaña se deben agregar las actividades que se van a desarrollar durante el tiempo de prórroga y clic en **Guardar** (ver Figura 32).

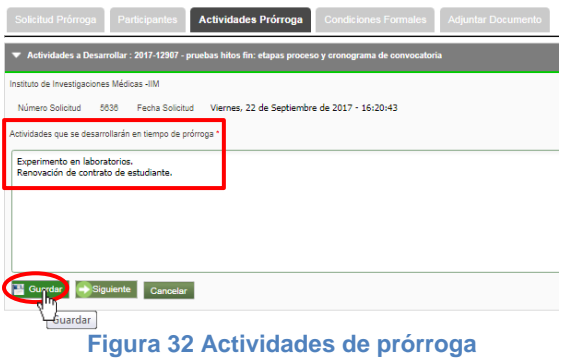

Si la información de la solicitud fue guardada con éxito, el sistema le mostrará una notificación de guardado y además las indicaciones del procedimiento a seguir (ver Figura 33).

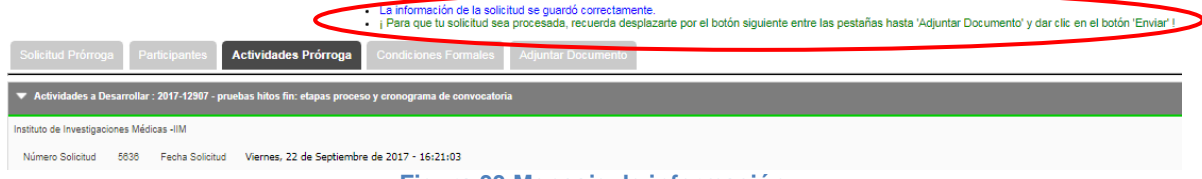

**Figura 33 Mensaje de información**

Para llenar las demás pestañas ir al ítem **"Pestaña Condiciones Formales"** y "**Pestaña Adjuntar Documento"**, seguir los pasos indicados hasta enviar la solicitud (ver Figura 34), verificar que el sistema muestre el mensaje de guardado exitoso (ver Figura 35).

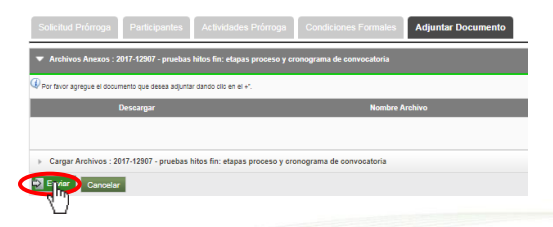

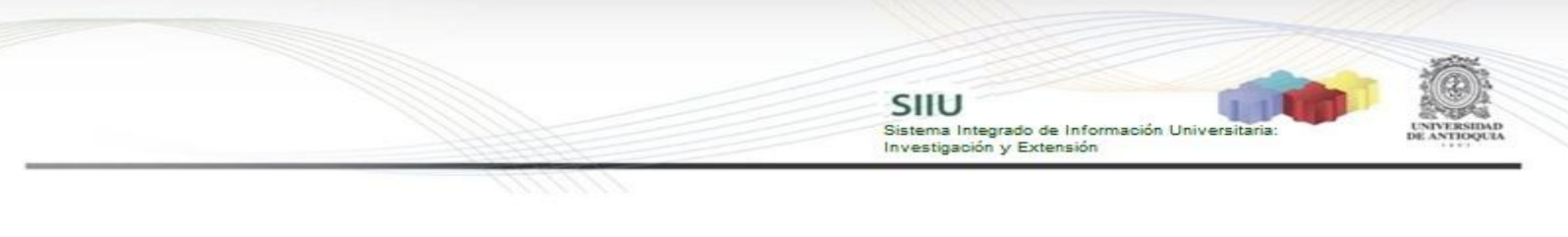

**Figura 34 Enviar Solicitud**

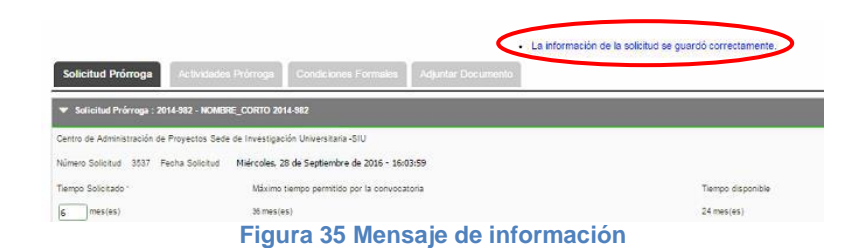

### <span id="page-15-0"></span>**5 AVALAR SOLICITUD: Centros de Investigación**

El jefe de centro debe ingresar al menú **Trámites Administrativos Seguimiento Solicitudes** (Ver Figura 36).

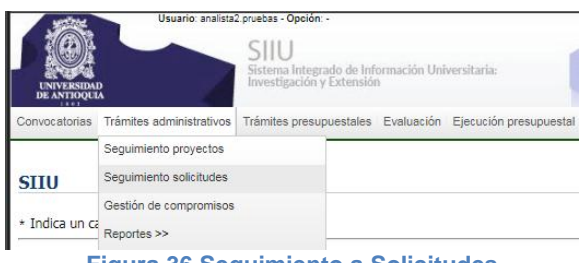

**Figura 36 Seguimiento a Solicitudes**

El sistema abrirá una ventana donde podrá ingresar los parámetros de búsqueda para consultar las solicitudes, para este caso, deberá seleccionar el centro de investigación que corresponde, en la casilla de "Tipo solicitud" buscar la opción "**Prórroga**" y en "Estado" seleccionar la opción "**Pendiente por aval**". Presione el botón "Consultar" (ver Figura 37).

| Seguimiento a Solicitudes Administrativas                                             |                                          |                   |
|---------------------------------------------------------------------------------------|------------------------------------------|-------------------|
| Búsqueda de solicitudes para realizar acciones sobre ellas<br>Centro administrativo * |                                          |                   |
| Instituto de Investigaciones Médicas - IIM                                            |                                          |                   |
| Tipo solicitud *                                                                      | Código o Nombre del Provecto             |                   |
| Prórroga                                                                              |                                          |                   |
| Estado <sup>+</sup>                                                                   | Rango fecha inicial                      | Rango fecha final |
| Pendiente por Aval                                                                    |                                          |                   |
| Limpiar                                                                               |                                          |                   |
|                                                                                       | Figura 37 Buscar solicitudes para avalar |                   |

**Figura 37 Buscar solicitudes para avalar**

El sistema le mostrará el listado de solicitudes de prórroga pendientes por aval del centro administrativo elegido en los parámetros de búsqueda (ver Figura 38).

|        | Seguimiento a Solicitudes Administrativas                                                                                                    |                                                 |                     |             |             |                                                       |                       |                 |  |
|--------|----------------------------------------------------------------------------------------------------|-------------------------------------------------|---------------------|-------------|-------------|-------------------------------------------------------|-----------------------|-----------------|--|
|        | V Listado de solicitudes                                                                                                    |                                                 |                     |             |             |                                                       |                       |                 |  |
|        |                                                                                                    |                                                 |                     |             |             |                                                       |                       |                 |  |
| Número | Proyecto                                                                                                    | Convocatoria                                    | Fecha en<br>Trámite | <b>Tipo</b> | Responsable | Grupo                                                 | Estado                | <b>Acciones</b> |  |
| 5274   | 2014-1041-NOMBRE CORTO 2014-1041                                                                                                    | Programática Ciencias de la Salud 2014-<br>2015 | 09-ago-2017         | prorroga    | ctacorp0033 | Grupo<br>Medicina<br>Molecular y<br>de<br>Translación | Pendiente por<br>Avai | 00R/            |  |
| 5635   | 2017-12627-Estrategia información, educación y comunicación sobre los principales factores de riesgo alimentarios relacionados con el síndrome metabólico en personal del área de la<br>salud de la Universida | Provecto sin convocatoria                       | 22-sep-2017         | prorroga    | ctacorp0033 | Colombia:<br>tradiciones<br>de la palabra             | Pendiente por<br>Aval | <b>002/</b>     |  |

**Figura 38 Listado de solicitudes de prórroga por proyecto**

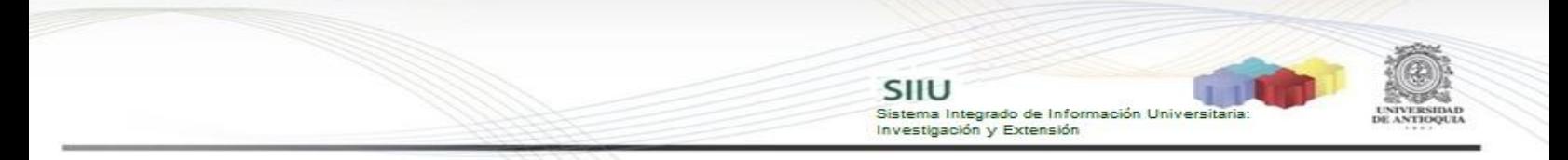

Para avalar la solicitud, se debe ir hasta la última columna "Acciones" de la tabla de resultados y dar clic en el icono  $\bullet$  (ver Figura 39).

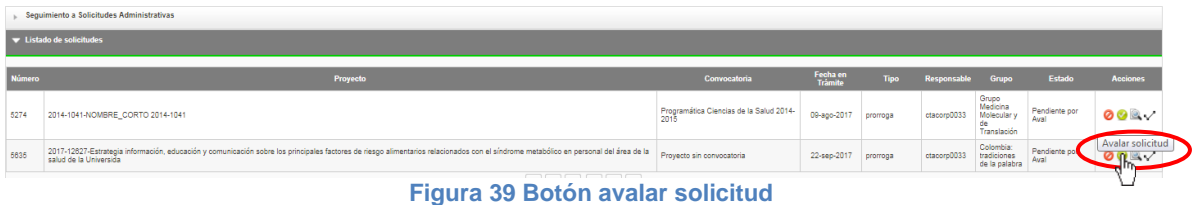

El sistema le abrirá una nueva ventana con 4 pestañas (ver Figura 40) en la que el centro debe revisar la solicitud que hizo el Investigador Principal del proyecto.

### <span id="page-16-0"></span>**A. Pestaña Avalar Solicitud**

Para ver la solicitud, clic en el botón "**ver Solicitud Original**".

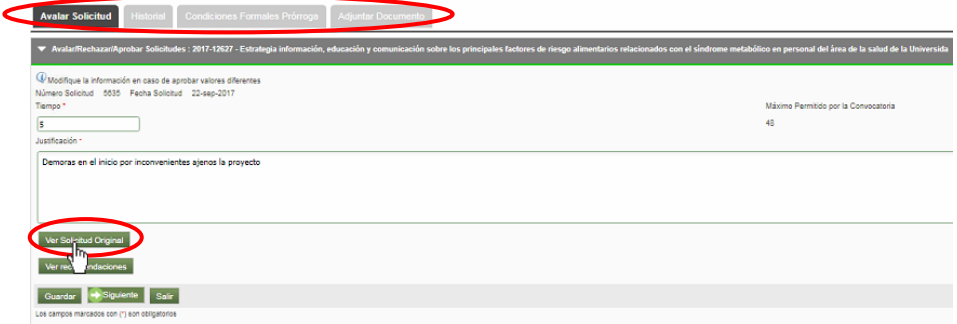

**Figura 40 Ventana avalar solicitud**

El sistema le mostrará una ventana con la información de la solicitud realizada por el IP (ver Figura 41). Para volver a la pantalla de aval, clic en "Cerrar".

|                                                                                                    | <b>Solicitud Original</b>                                |                                   |                                        |  |  |  |  |
|----------------------------------------------------------------------------------------------------|----------------------------------------------------------|-----------------------------------|----------------------------------------|--|--|--|--|
| Tiempo (meses)<br>5<br>Justificación<br>Demoras en el inicio por inconvenientes ajenos la proyecto<br><b>Actividades</b><br>Diligenciar papelería de estudiante de Maestía |                                                          |                                   |                                        |  |  |  |  |
| <b>Participante</b>                                                                                                    | <b>Rol</b>                                               | <b>Dedicación</b><br><b>Horas</b> | <b>Dedicación</b><br><b>Horas Plan</b> |  |  |  |  |
| 52405454                                                                                                    | Investigador principal                                   | 8                                 | 2                                      |  |  |  |  |
| 1039023440                                                                                                    | Estudiante de pregrado                                   | 40                                | o                                      |  |  |  |  |
| 43837848                                                                                                    | Coinvestigador                                           | 20                                | o                                      |  |  |  |  |
| Cerrar<br>Чw                                                                                                    | $PF$ $M$<br>м<br>$\rightarrow$<br>$\left  \cdot \right $ |                                   |                                        |  |  |  |  |

**Figura 41 Información de la solicitud de prórroga**

Al presionar el botón "**Ver recomendaciones**" (ver Figura 42), el SIIU le mostrará los campos del Centro, en los que deberá avalar o rechazar según sea el caso de cada

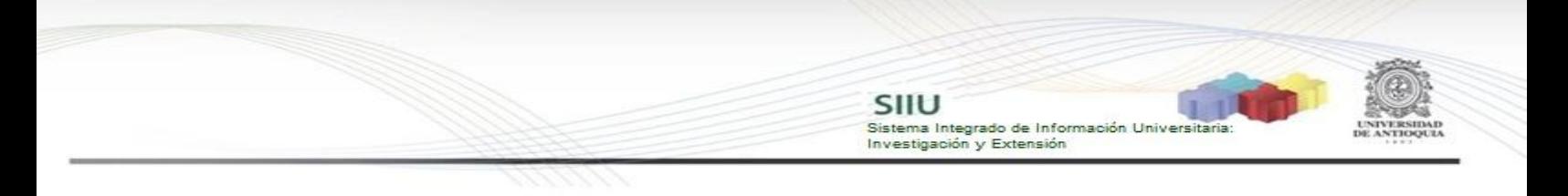

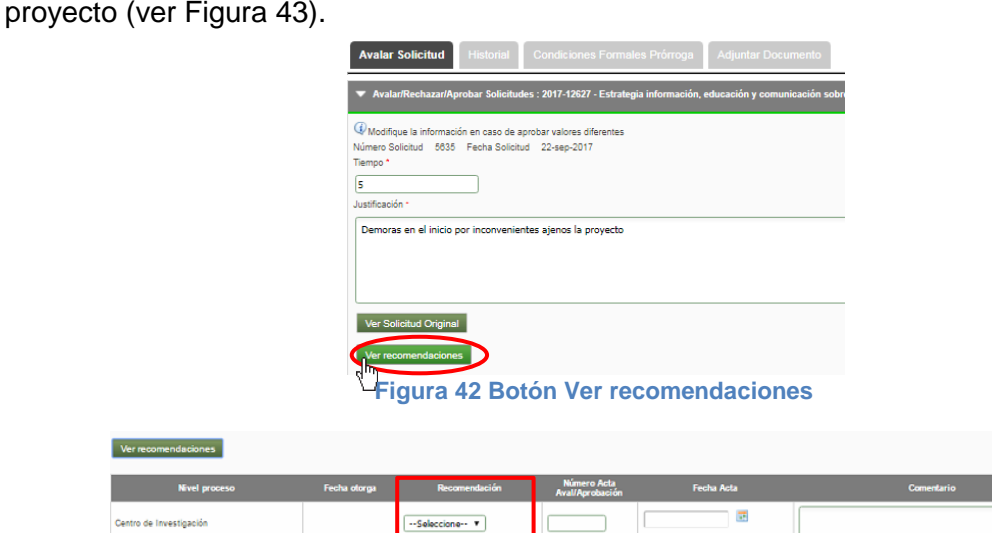

En el campo "Recomendación", seleccione entre las opciones "**Avalar**" y "**Rechazar**" la que haya recomendado el comité técnico y diligenciar el número y fecha del acta en que se hizo la recomendación. Podrá ingresar algún comentario, si existe. Clic en **Guardar**.

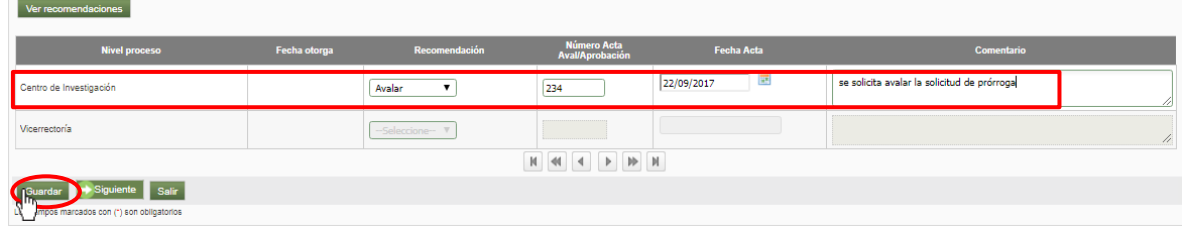

Verifique que el mensaje de guardado exitoso se visualice en la parte superior de la ventana de la solicitud (Ver Figura 43). Para continuar con la siguiente pestaña, clic en el botón "**Siguiente**" (Ver Figura 44)

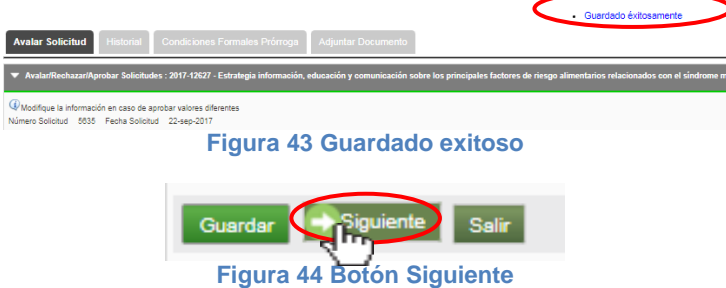

#### <span id="page-17-0"></span>**B. Pestaña Historial**

En esta pestaña podrá ver el listado de solicitudes que ha tenido el proyecto. Presione el botón "**Siguiente**" y continúe con el proceso (ver Figura 45).

|                                                                                                    |                                                  |               |        | SIIU                         | Sistema Integrado de Información Universitaria:<br>Investigación y Extensión | <b>UNIVERSIDAD</b><br>DE ANTIQUEA |
|----------------------------------------------------------------------------------------------------|--------------------------------------------------|---------------|--------|------------------------------|------------------------------------------------------------------------------|-----------------------------------|
|                                                                                                    | しょうけんさん                                          |               |        |                              |                                                                              |                                   |
|                                                                                                    |                                                  |               |        |                              |                                                                              |                                   |
| Historial<br><b>Avalar Solicitu</b>                                                                                                    | Condiciones Formales Prórroga Adjuntar Documento |               |        |                              |                                                                              |                                   |
| Extado de solicitudes : 2017-12627 - Estrategia información, educación y comunicación sobre los principales factores de riesgo alimentarios relacionados con el síndrome metabólico en personal del área de la salud de la Uni |                                                  |               |        |                              |                                                                              |                                   |
| Fecha en Trámite                                                                                                    | <b>Tipo Solicitud</b>                            | <b>Número</b> | Estado | Fecha Estado                 | Justificación Investigador<br><b>Tiempo (meses)</b>                          |                                   |
|                                                                                                    |                                                  |               |        |                              |                                                                              |                                   |
|                                                                                                    |                                                  |               |        |                              |                                                                              |                                   |
|                                                                                                    |                                                  |               |        | Volver a la página principal |                                                                              |                                   |
|                                                                                                    |                                                  | --            |        | .                            |                                                                              |                                   |

**Figura 45 Pestaña Historial**

#### <span id="page-18-0"></span>**C. Pestaña Condiciones Formales Prórroga**

En esta pestaña deberá rectificar que se cumplan las condiciones formales existentes. Si la información está completa, presione "**Siguiente**"

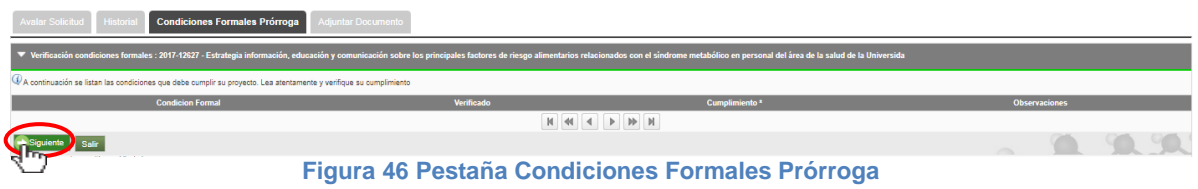

### <span id="page-18-1"></span>**D. Pestaña Adjuntar Documento**

En esta pestaña puede descargar los documentos que están adjuntos a la solicitud, para esto debe dar clic en el icono que aparece en la primera columna con el nombre "**Descargar**" (ver Figura 47).

|                                                                                                    | Avalar Solicitud Historial Condiciones Formales Prórroga                  | <b>Adjuntar Documento</b> |                                             |  |  |  |  |
|----------------------------------------------------------------------------------------------------|---------------------------------------------------------------------------|---------------------------|---------------------------------------------|--|--|--|--|
| Transformation of Estrategia información, educación y comunicación sobre los principales factores de riesgo alimentarios relacionados con el síndrome metabólico en personal del área de la salud de la Universida |                                                                           |                           |                                             |  |  |  |  |
|                                                                                                    | El Por favor agregue el documento que desea adjuntar dando olio en el +". |                           |                                             |  |  |  |  |
| Descarga                                                                                                    | <b>Nombre Archivo</b>                                                     | <b>Fecha Creación</b>     | Funcionario                                 |  |  |  |  |
|                                                                                                    | Acta 1505861694278.pdf                                                    | 22-sep-2017               | ctacoro0033 - analista1 analista1 analista1 |  |  |  |  |
|                                                                                                    |                                                                           |                           | $M$ 44 4 $M$ $M$                            |  |  |  |  |
|                                                                                                    |                                                                           |                           |                                             |  |  |  |  |

**Figura 47 Descargar documentos adjuntos a la solicitud**

Si desea anexar un documento soporte a la solicitud, tenga el documento en formato pdf y dé clic en el icono **(C)** (Ver Figura 48).

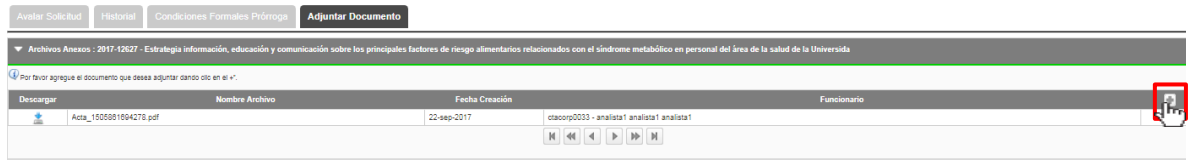

**Figura 48 Agregar documento de soporte**

El sistema abrirá una ventana (ver Figura 49) en la que podrá ingresar los detalles de fecha de creación del documento, emisor y finalmente podrá cargar el archivo desde su ordenador.

SIIU -<br>Sistema Integrado de Información Universit<br>Investigación y Extensión

Para cargar el archivo:

- 1. Debe dar clic en el botón "Seleccionar archivo"
- 2. Elegir el archivo desde la ubicación en que este guardad en su computador.
- 3. Clic en Cargar Archivo
- 4. Verificar que la barra de carga este azul y tenga el nombre correspondiente a su archivo.
- **5.** Clic en Guardar

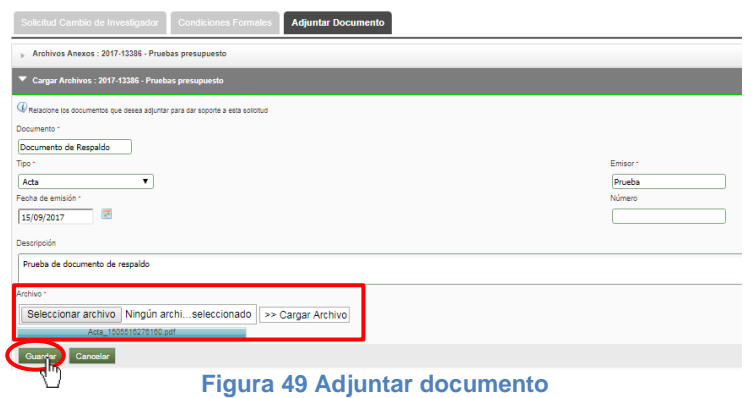

Finalice presionando "Enviar", la solicitud cambiará a estado "**Avalada**" (ver Figura 50).

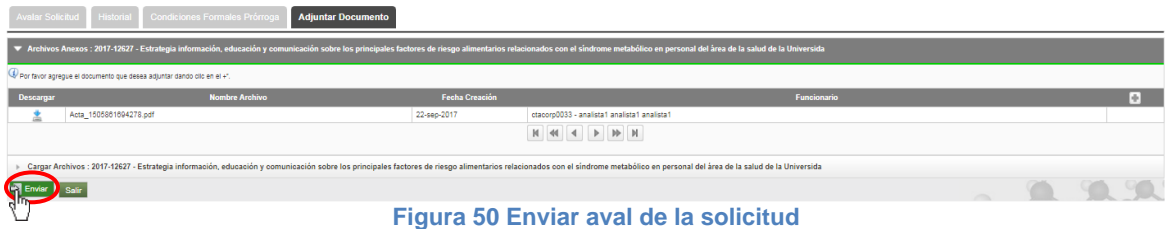

Verifique el mensaje de guardado exitoso en la parte superior de la ventana. Para terminar clic en **Salir** (Ver Figura 51).

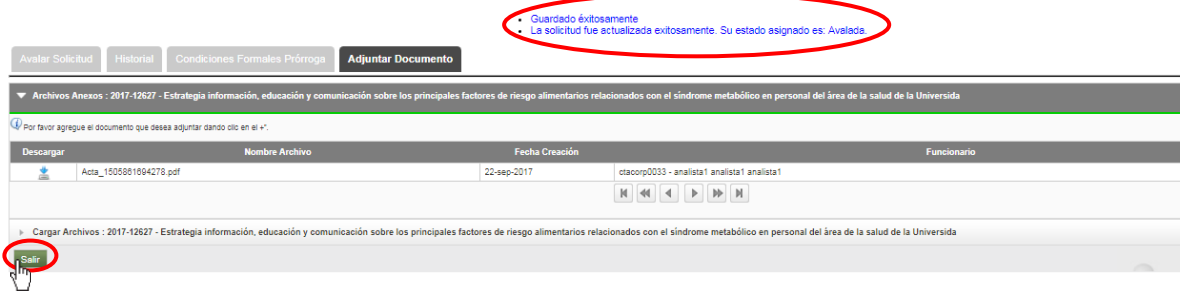

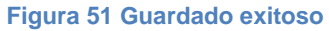

### **6. APLICAR SOLICITUD Y GENERACIÓN DE ADENDA: Centros de investigación**

Una vez la Vicerrectoría de investigación haya aprobado la solicitud, el Jefe de centro entrará al sistema y aplicará la solicitud, para que se efectué el cambio solicitado por el investigador al proyecto.

SIIU

Investigación y Extensión

Sistema Integrado de Información Univers

El jefe del centro debe ingresar nuevamente al SIIU siguiendo el menú **Trámites Administrativos Seguimiento Solicitudes** (Ver Figura 52).

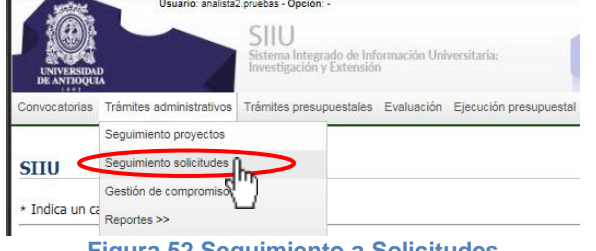

**Figura 52 Seguimiento a Solicitudes**

El sistema abrirá una ventana donde podrá ingresar los parámetros de búsqueda para consultar las solicitudes, para este caso, deberá seleccionar el centro de investigación que corresponde, en la casilla de "Tipo solicitud" buscar la opción "**Prórroga**" y en "Estado" seleccionar la opción "**Aprobada**". Presione el botón "Consultar" (ver Figura 53).

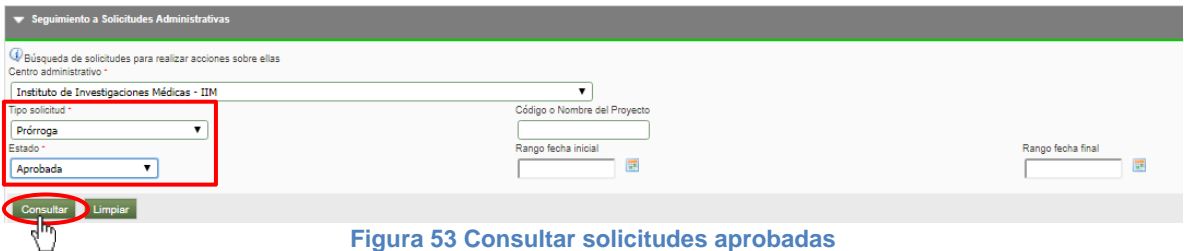

En la parte inferior se mostrará la tabla con las solicitudes asociadas a los parametros de consulta. En la última columna a la derecha se muestran unos iconos asociados a las acciones relacionadas con la solicitud. (ver Figura 54)

| V Listado de solicitudes |                                  |                                                     |                  |          |             |                                                        |               |                 |
|--------------------------|----------------------------------|-----------------------------------------------------|------------------|----------|-------------|--------------------------------------------------------|---------------|-----------------|
| <b>Número</b>            | Proyecto                         | <b>Convocatoria</b>                                 | Fecha en Trámite | Tipo     | Responsable | Grupo                                                  | <b>Estado</b> | <b>Acciones</b> |
| 4130                     | 2015-7668-NOMBRE CORTO 2015-7668 | Convocatoria Programática Ciencias de la Salud 2016 | 13-feb-2017      | prorroga | ctacorp0033 | Grupo de<br>Inmunología<br>Celular e<br>Inmunogenética | Aprobada      | 00R             |
| 4254                     | 2014-1062-NOMBRE CORTO 2014-1062 | Programática Ciencias de la Salud 2014-2015         | 27-feb-2017      | prorroga | ctacorp0033 | Bacterias &<br>Cáncer                                  | Aprobada      | 00 <sup>0</sup> |
| 4254                     | 2014-1062-NOMBRE CORTO 2014-1062 | Programática Ciencias de la Salud 2014-2015         | 27-feb-2017      | prorroga | ctacorp0033 |                                                        | Aprobada      | 00R             |

**Figura 54 Acciones sobre las solicitudes aprobadas**

### <span id="page-20-0"></span>**6.1 Aplicar solicitud**

Buscar la solicitud que desea aplicar, debe ir a la última columna "Acciones", clic en el icono **Aplicar.**

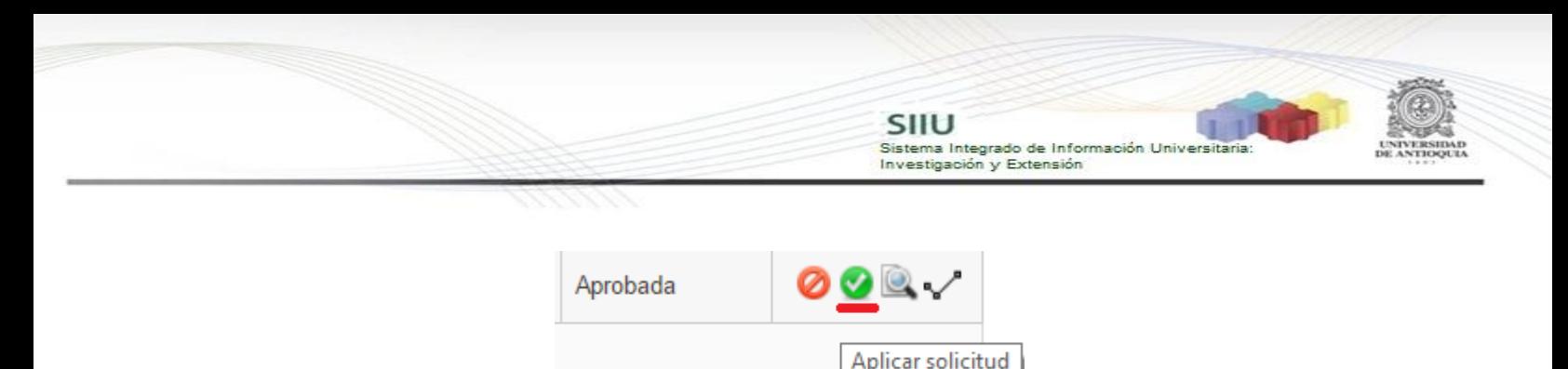

**Figura 55Aplicar solicitud de prórroga**

Al dar clic en Aplicar, sale en pantalla un mensaje de información, si aún no ha generado la adenda por favor de clic en el botón "Generar" (ver Figura 56).

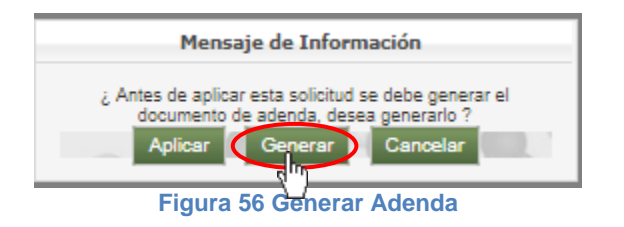

#### <span id="page-21-0"></span>**6.2 Generar adenda a la solicitud**

Al dar clic e n Generar, se abrirá una nueva ventana que tiene toda la información de la solicitud de prórroga.

Observe que en la parte inferior de la pagina principal de la solicitud se encuentran los botones para generar adenda o adjuntarla si ya se tiene (ver Figura 57). Para este caso que es la primera vez que se genera, clic en **Generar adenda.**

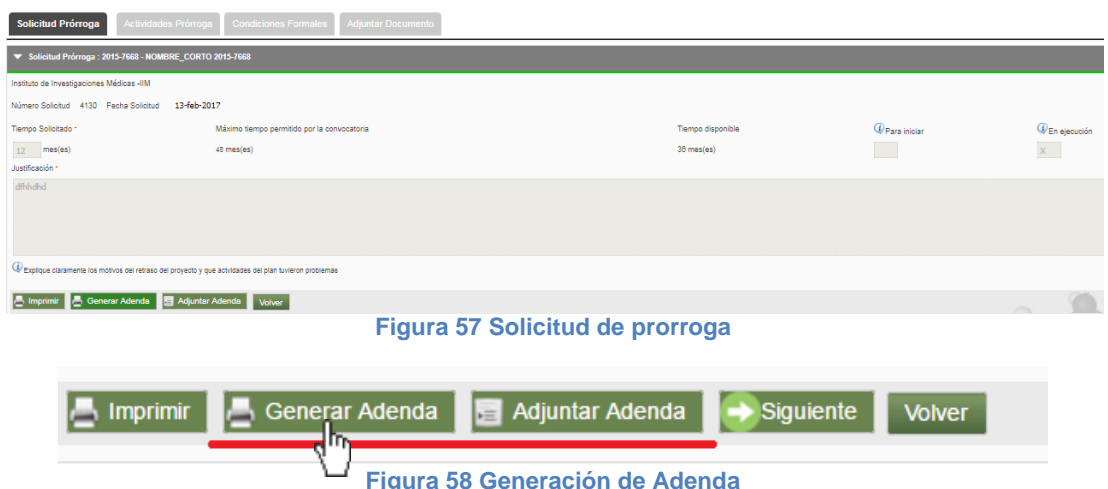

**Figura 58 Generación de Adenda**

Se abrirá la ventana para aceptar los términos y condiciones, se debe aceptar los "términos y condiciones" señalando la casilla que aparece en la parte izquierda del texto "He leído y aceptado los términos y condiciones de este documento", luego presione el botón "Confirmar" (ver figura 59).

En el momento que el **centro de investigación** del proyecto acepta términos y condiciones no requerirá de su firma en el documento de adenda que se está generando, saldrá firmado electrónicamente por el jefe del centro de investigación.

SIIU

Investigación y Extensión

Sistema Integrado de Información Universita

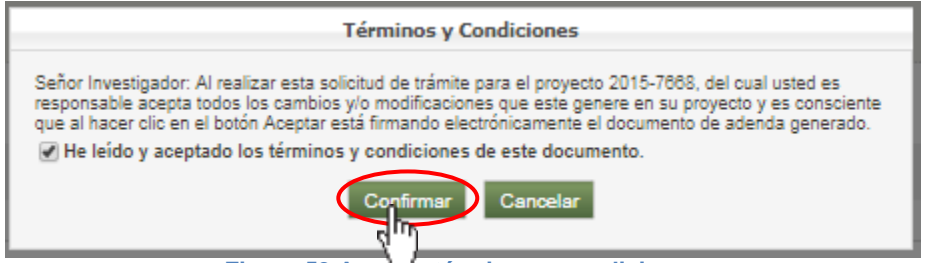

**Figura 59 Aceptar términos y condiciones**

Para que se genere el formato de **"Adenda para la solicitud de Prórroga"**  observe en la parte superior derecha debe el icono de ventanas emergentes, por favor dar en "Permitir" o clic en el link que se muestra en color azul (ver Figura 60**).**

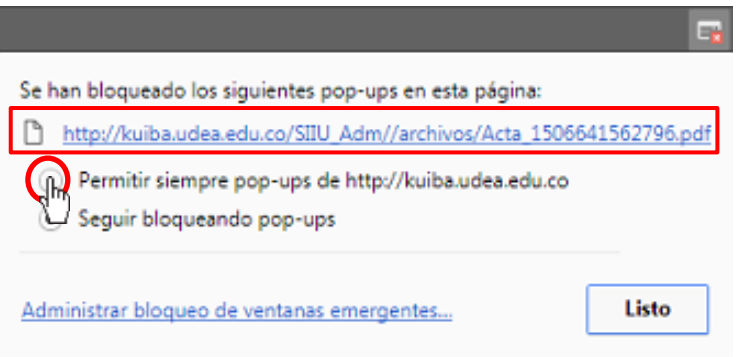

**Figura 60 Permitir ventanas emergentes**

Se visualizara un archivo en pdf (ver Figura 61), el cual corresponde a la Adenda de la solicitud de prórroga aprobada, para descargarla debera poner le cursor en la parte superior derecha que esta sombreada y dar clic en descargar.

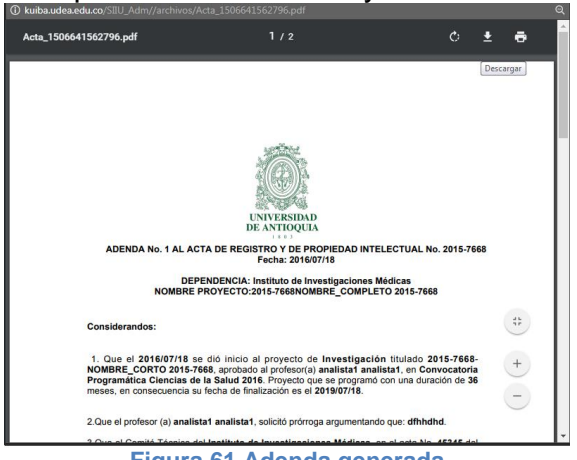

**Figura 61 Adenda generada**

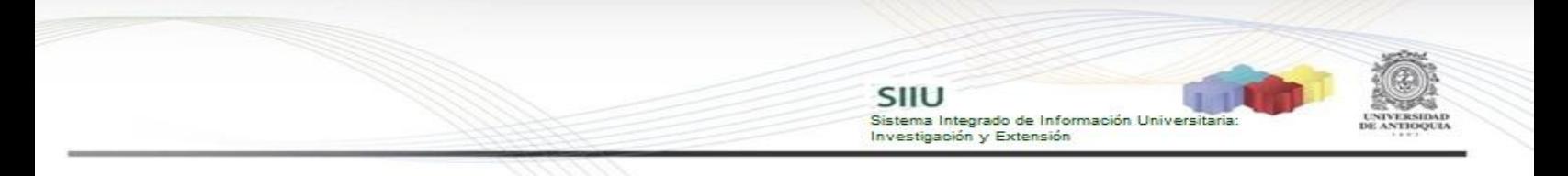

El formato de Adenda que se generó debe ser como el de la Figura 62. Igual cantidad de considerandos y resuelve. Verifique que la información en las tablas corresponda a la solicitud realizada.

Actualmente en el formato de Adenda a la solicitud prórroga no se está generando la firma del coordinador del grupo, por tanto este documento de adenda debe imprimirse y conseguir esa única firma (Ver Figura 62).

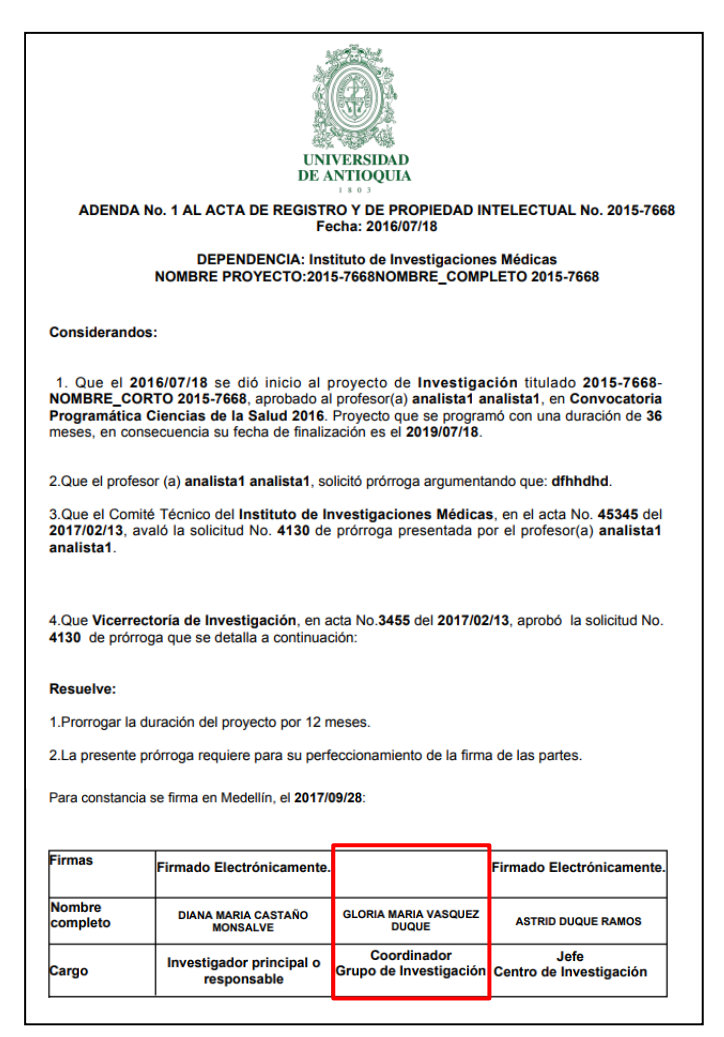

**Figura 62 Formato de Adenda para solicitud de prórroga**

#### <span id="page-23-0"></span>**6.3 Adjuntar adenda a la solicitud de prórroga**

Una vez la adenda se encuentre firmada por el coordinador del grupo, debe ir a la ventana principal de la solicitud (ver Figura 62) y dar clic en "**Adjunta Adenda**" y Aplicar (ver Figura 64).

SIIU Sistema Integrado de Información Universitaria<br>Investigación y Extensión ud 4130 Fecha Solicitud 13-feb-2017 **Tiempo Sol** Máximo fiamoo n .<br>Tiamno di  $\overline{\mathbb{Q}}$ Para inic  $\overline{\mathbb{Q}}_{\mathsf{En}}$  $12 - m$  $48$  mes(es) 38 mes(es)  $\mathsf{x}$  . dfhhdho http://www.inter.com/sender/sender/sender/sender/sender/sender/sender/sender/sender/sender/sender/sender/ **Figura 63 Ventana de solicitud de prórroga** Generar Adenda **Adjuntar Adenda** Siguiente  $\blacksquare$  Imprimir Volver **Figura 64 Adjuntar Adenda firmada por el coordinador de grupo**

Automaticamente nos lleva a la pestaña "**Adjuntar Documentos**", se deben llenar todos los datos correspondientes al documento de Adenda que se va adjuntar. Clic en "**Seleccionar Archivo**" (ver Figura 65), buscar el la adenda debidamente firmada en el directorio donde se encuentre guardada en nuestro computador (ver Figura 66).

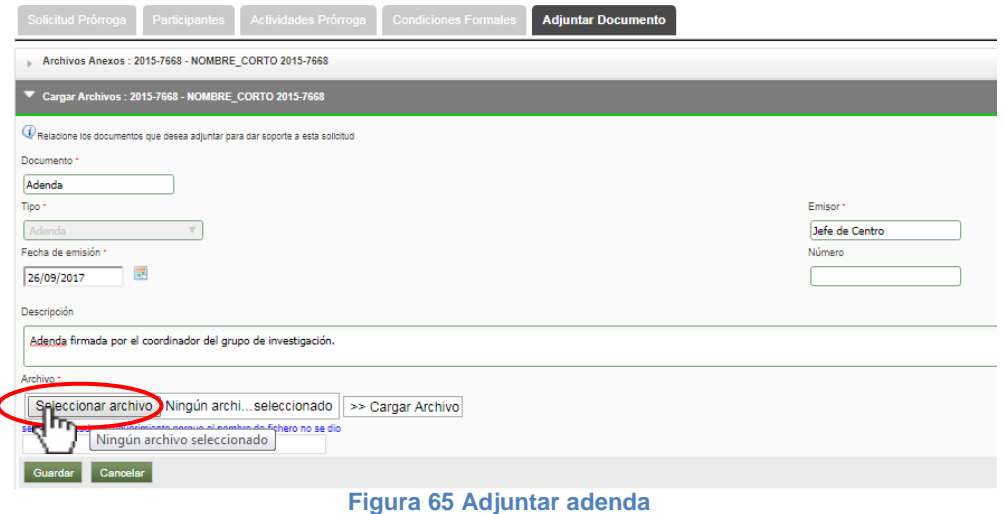

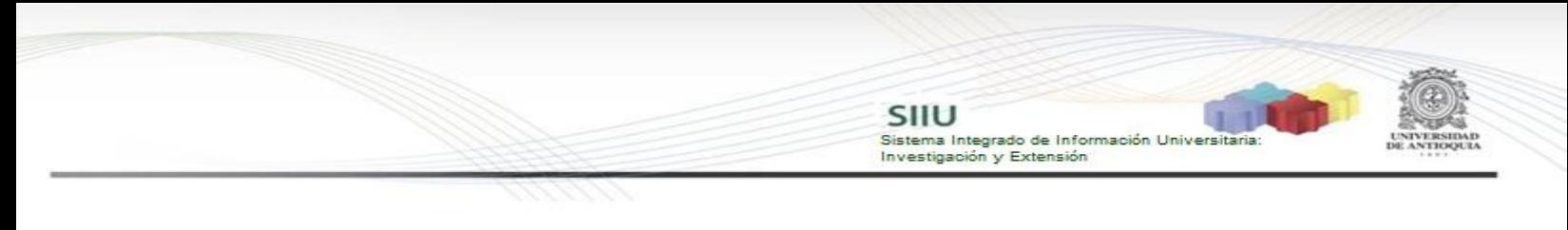

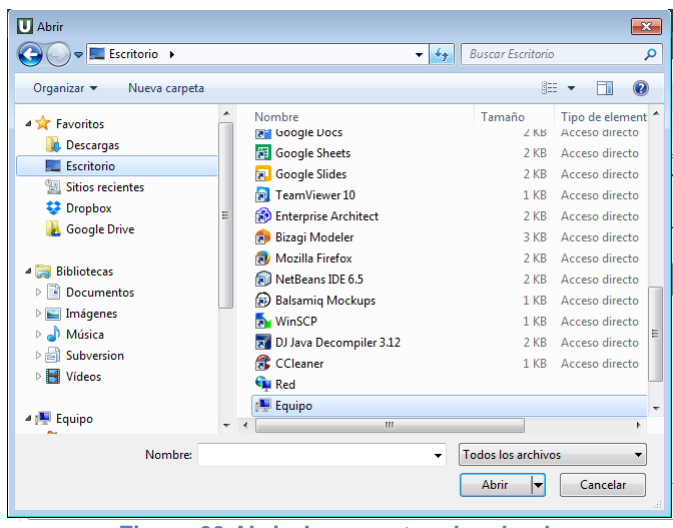

**Figura 66 Abrir documentos de adenda**

Clic en "**Cargar Archivo**", verificamos que la barra se encuentre en color azul y corresponda al nombre del archivo adjuntado. Clic en Guardar (ver Figura 67).

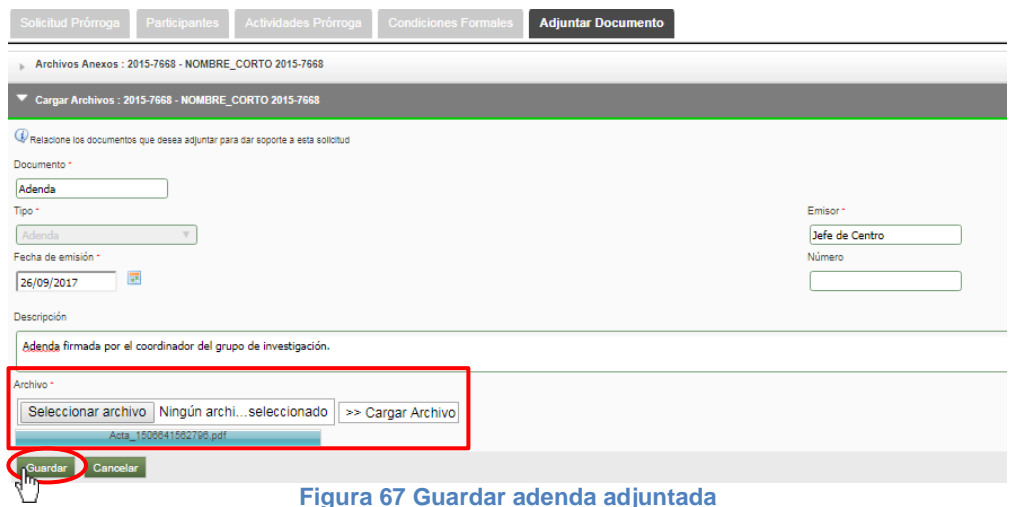

Verificar que el documento si haya sido adjuntado. Clic en Volver (ver Figura 68).

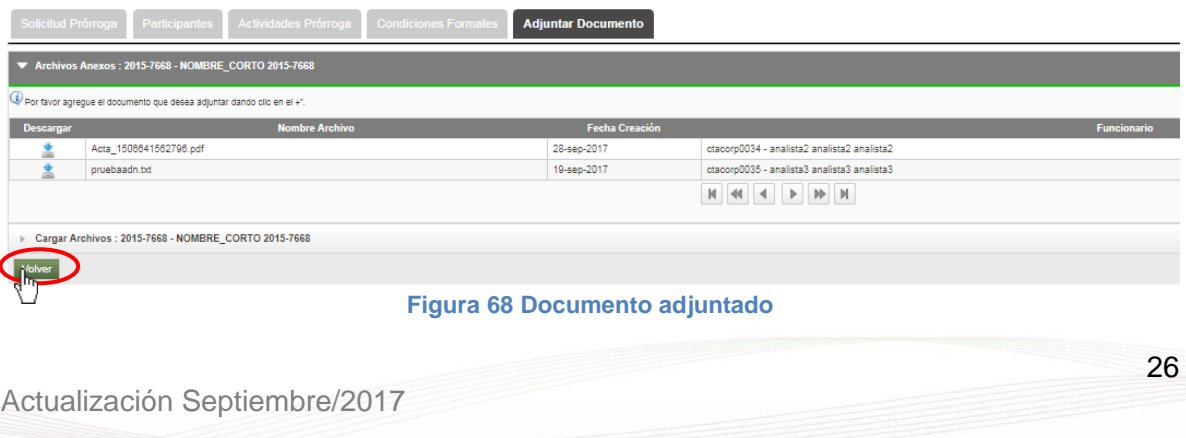

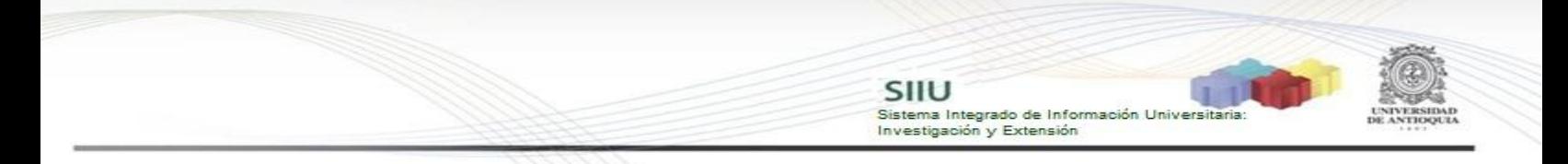

En la ventana principal donde aparecen la tabla con el listado de solicitudes aprobadas, buscar la solicitud a la que se le generó la adenda y volver a dar clic en Aplicar (ver Figura 69). En el mensaje de información clic en **Aplicar** (ver Figura 70).

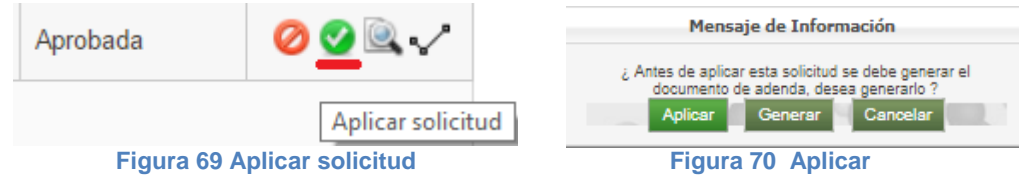

Automaticamente se abre la ventana de Etapas del Proyecto (ver Figura 71), sebe elegirse la etapa en la que se va a aplicar la prórroga.

|        | <b>Etapas Proyecto</b>                                      |                                                                                  |                        |                         |                        |             |  |  |  |  |
|--------|-------------------------------------------------------------|----------------------------------------------------------------------------------|------------------------|-------------------------|------------------------|-------------|--|--|--|--|
|        | Etapa Proyecto : 2015-7668 - NOMBRE_CORTO 2015-7668         |                                                                                  |                        |                         |                        |             |  |  |  |  |
|        |                                                             | Seleccione la etapa que desea prorrogar                                          |                        |                         |                        |             |  |  |  |  |
|        | <b>Nombre</b>                                               | Descripción                                                                      | Ejecución Presupuestal | <b>Duración (meses)</b> | Fecha Inicio Fecha Fin |             |  |  |  |  |
|        | Etapa única                                                 | Etapa única para ejecución de recursos                                           | ۰                      | 36                      | 18-jul-2016            | 18-jul-2019 |  |  |  |  |
|        |                                                             | $\mathbb{N} \quad \mathbb{N} \quad \mathbb{N} \quad \mathbb{N} \quad \mathbb{N}$ |                        |                         |                        |             |  |  |  |  |
| Volver |                                                             |                                                                                  |                        |                         |                        |             |  |  |  |  |
|        | Creación/Edicion Etapa : 2015-7668 - NOMBRE CORTO 2015-7668 |                                                                                  |                        |                         |                        |             |  |  |  |  |

**Figura 71 Ventana etapas del proyecto**

Para ello debe dar clic en la fila donde se encuentra la etapa, clic en Aplicar Prórroga (ver Figura 72).

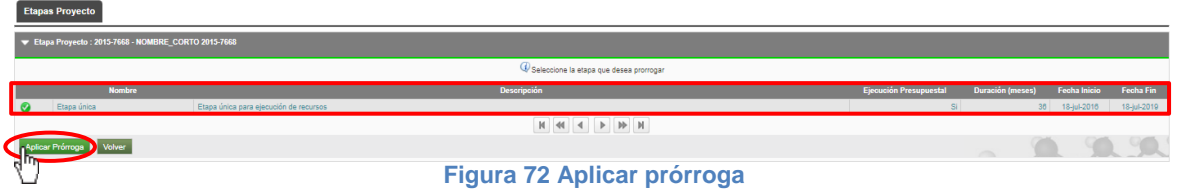

Verificar que en la parte superior se muestre el mensaje de información (ver Figura 73). Clic en Volver.

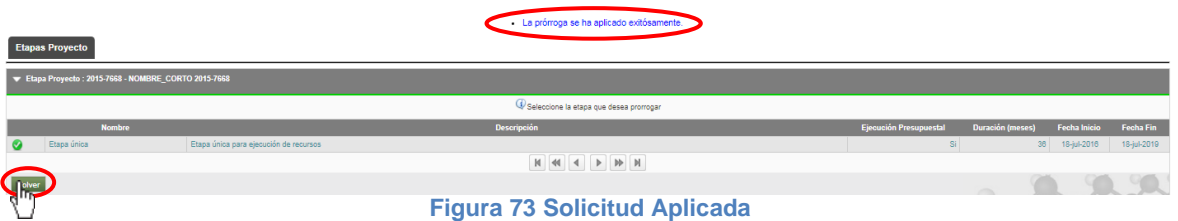

### **7. VER SOLICITUD APLICADA: Investigador Principal o responsable**

Como investigador principal o resposable ingrese con sus credenciales al portal, clic en **Enlaces de interés Mis aplicaciones SIIU** (Ver Figura 3 y Figura 4).

Estando en la aplicación del SIIU, verá la ventana principal del SIIU. Presione Clic en el menú **Trámites administrativos Seguimiento solicitudes.**

SIIU

Sistema Integrado de Información Univers

Investigación y Extensión

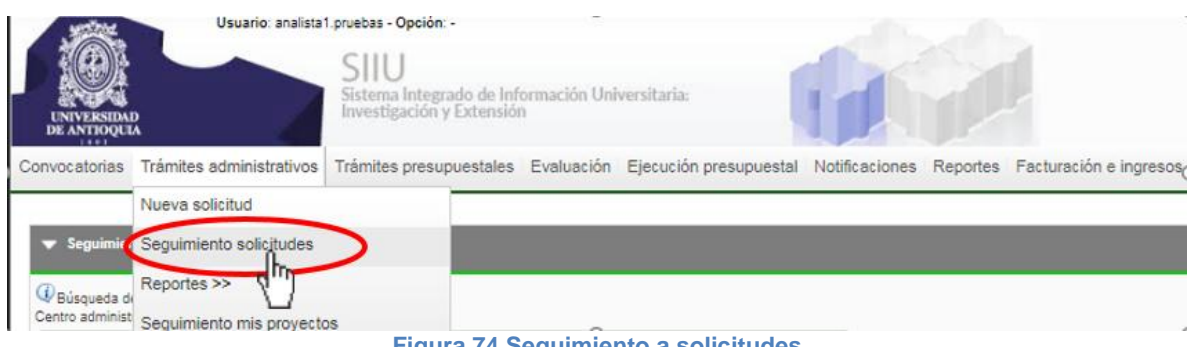

**Figura 74 Seguimiento a solicitudes**

Se abrirá la ventana correspondiente al seguimiento de solicitudes administrativas (ver Figura 75), en ella se muestran varios filtros para agilizar la búsqueda:

- 1. Ingrese el Centro Administrativo al que pertenece el proyecto.
- 2. Ingrese el código o nombre del proyecto si lo conoce.
- 3. Ingrese el Tipo de solicitud, para este caso es **Prórroga**.
- 4. Ingrese el estado de la solictud, en este caso es **Aplicada.**
- 5. Ingrese rango de fechas si los conoce.

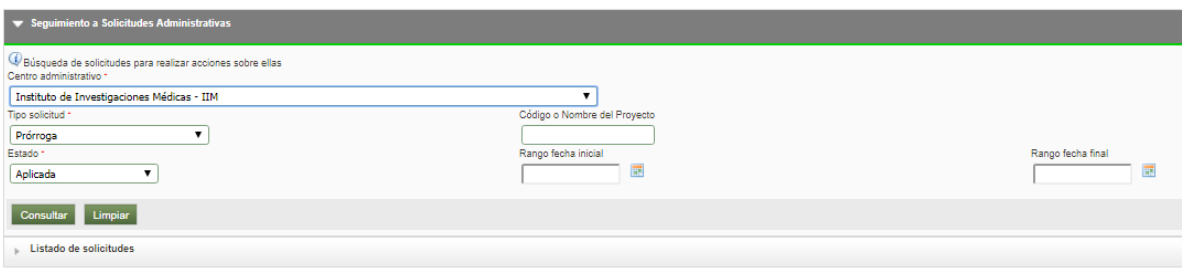

**Figura 75 Filtros para consultar solicitudes**

En la parte inferior se mostrará la tabla con las solicitudes asociadas a los parámetros de consulta. En la última columna a la derecha se muestran unos iconos asociados a las acciones relacionadas con la solicitud (ver Figura 76).

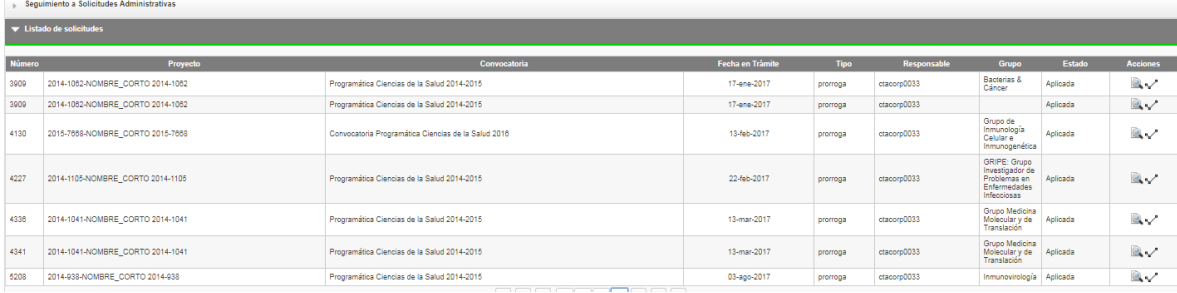

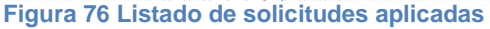

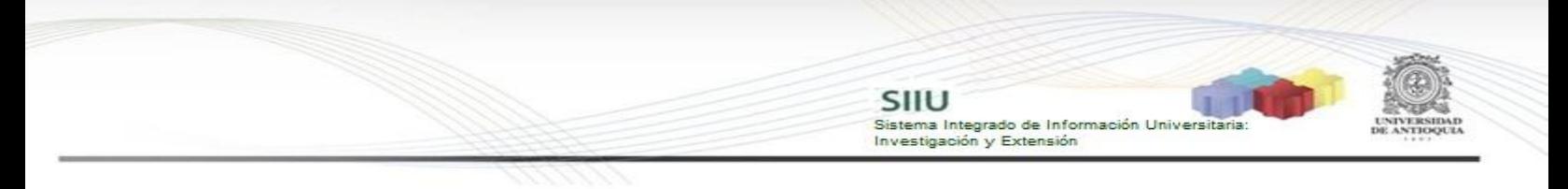

### <span id="page-28-0"></span>**A. Ver Solicitud**

Buscar la solicitud de prórroga que deseamos visualizar, en la última columna que se llama "**Acciones**" dar clic en **Ver Solicitud** (ver Figura 77).

|               | Eistado de solicitudes           |                                                     |                  |          |             |                                                                                |          |                               |  |
|---------------|----------------------------------|-----------------------------------------------------|------------------|----------|-------------|--------------------------------------------------------------------------------|----------|-------------------------------|--|
| <b>Número</b> | Proyecto                         | Convocatona                                         | Fecha en Trámite | Tipo     | Responsable | Grupo                                                                          | Estado   | <b>Acciones</b>               |  |
| 3909          | 2014-1062-NOMBRE CORTO 2014-1062 | Programática Ciencias de la Salud 2014-2015         | 17-ene-2017      | prorroga | ctacorp0033 | Bacterias &<br>Cancer                                                          | Aplicada | $\mathbb{R}$                  |  |
| 3909          | 2014-1002-NOMBRE CORTO 2014-1002 | Programática Ciencias de la Salud 2014-2015         | 17-ene-2017      | prorroga | ctacorp0033 |                                                                                | Aplicada | $\mathbb{R}$                  |  |
| 4130          | 2015-7668-NOMBRE CORTO 2015-7668 | Convocatoria Programática Ciencias de la Salud 2016 | 13-feb-2017      | prorroga | ctacorp0033 | Grupo de<br>Inmunología<br>Celular e<br>Inmunogenética                         | Aplicada |                               |  |
| 4227          | 2014-1105-NOMBRE CORTO 2014-1105 | Programática Ciencias de la Salud 2014-2015         | 22-feb-2017      | prorroga | ctacorp0033 | GRIPE: Grupo<br>Investigador de<br>Problemas en<br>Enfermedades<br>Infecciosas | Aplicada | Ver Solicitud<br>$\mathbb{R}$ |  |

**Figura 77 Ver solicitud**

#### Se abrirá la toda la información de la solicitud (ver figura 78). **Colicitud Brómann** Actividades Pr  $\overline{\phantom{a}}$

| Solicitud Prórroga : 2015-7668 - NOMBRE_CORTO 2015-7668                                                |                                             |  |                   |              |              |                  |  |  |  |
|----------------------------------------------------------------------------------------------------|---------------------------------------------|--|-------------------|--------------|--------------|------------------|--|--|--|
| Instituto de Investigaciones Médicas -IIM                                                              |                                             |  |                   |              |              |                  |  |  |  |
| Número Solicitud 4130 Fecha Solicitud 13-feb-2017                                                      |                                             |  |                   |              |              |                  |  |  |  |
| Tiempo Solicitado *                                                                                    | Máximo tiempo permitido por la convocatoria |  | Tiempo disponible | Para iniciar | En ejecución |                  |  |  |  |
| $12$ mes(es)                                                                                           | 48 mes(es)                                  |  | $36$ mes(es)      | $\Box$       | $\mathbf{x}$ |                  |  |  |  |
| Justificación -                                                                                        |                                             |  |                   |              |              |                  |  |  |  |
| dfhhdhd                                                                                                |                                             |  |                   |              |              | $\,\prime\prime$ |  |  |  |
| Explique claramente los motivos del retraso del proyecto y que actividades del plan tuvieron problemas |                                             |  |                   |              |              |                  |  |  |  |
| Imprimir Volver                                                                                        |                                             |  |                   |              |              |                  |  |  |  |
| Los campos marcados con (*) son obligatorios                                                           |                                             |  |                   |              |              |                  |  |  |  |

**Figura 78 Información de la solicitud de prórroga**

Para descargar los archivos de respaldo, incluyendo la adenda, clic en la Pestaña Adjuntar Documento. En la primera columna con el nombre "Descargar" dar clic en el icono que aparece al lado izquierdo del archivo que desea descargar (ver Figura 79). Para regresar a la pantalla principal clic en **Volver**.

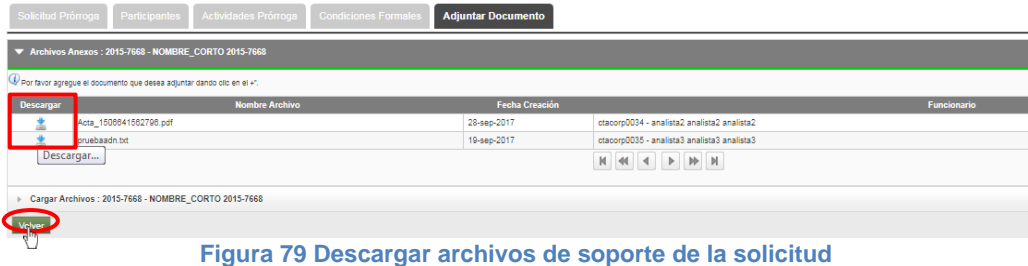

### **B. Historial de estados**

Buscar la solicitud de prórroga que deseamos, en la última columna que se llama "**Acciones**" dar clic en **Historial de estados** (ver Figura 80).

|        | Ustado de solicitudes            |                                                     |                  |          |             |                                                                                |          |                                  |  |  |  |
|--------|----------------------------------|-----------------------------------------------------|------------------|----------|-------------|--------------------------------------------------------------------------------|----------|----------------------------------|--|--|--|
| Número | Proyecto                         | Convocatoria                                        | Fecha en Trámite | Tipo     | Responsable | Grupo                                                                          | Estado   | <b>Acciones</b>                  |  |  |  |
| 3909   | 2014-1082-NOMBRE_CORTO 2014-1062 | Programática Ciencias de la Salud 2014-2015         | 17-ene-2017      | prorroga | ctacorp0033 | Bacterias &<br>Cancer                                                          | Aplicada | Q.                               |  |  |  |
| 3909   | 2014-1062-NOMBRE CORTO 2014-1062 | Programática Ciencias de la Salud 2014-2015         | 17-ene-2017      | prorroga | ctacorp0033 |                                                                                | Aplicada | $\circ$                          |  |  |  |
| 4130   | 2015-7668-NOMBRE CORTO 2015-7668 | Convocatoria Programática Ciencias de la Salud 2016 | 13-feb-2017      | prorroga | ctacorp0033 | Grupo de<br>Inmunología<br>Celular e<br>Inmunopenética                         | Aplicada |                                  |  |  |  |
| 4227   | 2014-1105-NOMBRE CORTO 2014-1105 | Programática Ciencias de la Salud 2014-2015         | 22-feb-2017      | prorroga | ctacorp0033 | GRIPE: Grupo<br>Investigador de<br>Problemas en<br>Enfermedades<br>Infecciosas | Aplicada | Historial estado<br>$\mathbb{R}$ |  |  |  |

**Figura 80 Historial de estado de la solicitud**

Se abrirá la ventana con información de la solicitud de prórroga, una tabla de historial de estados de la solicitud y además la tabla del historial de Avales por nivel (ver Figura 81). Para regresar a la ventana principal con el listado de solicitudes aplicadas, clic en **Volver**.

SIIU

-<br>Sistema Integrado de Información Universitaria<br>Investigación y Extensión

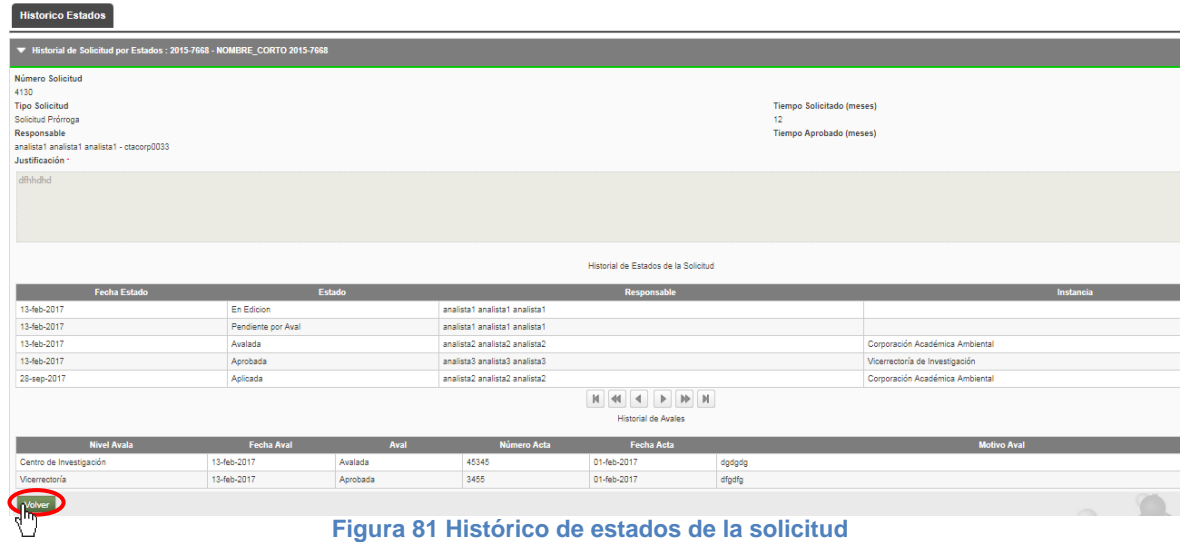